### **Trademarks**

Trademarks<br>FOXWELL is trademark of Shenzhen Foxwell Technology Co., Ltd.<br>All other marks are trademarks or registered trademarks of their respective holders.<br>Copyright Information<br>20011 Shenzhen Foxwell Technology Co., Ltd Trademarks<br>FOXWELL is trademark of Shenzhen Foxwell Technology Co., Ltd.<br>All other marks are trademarks or registered trademarks of their respective holders.<br>©2014 Shenzhen Foxwell Technology Co., Ltd. **Trademarks**<br>FOXWELL is trademark of Shenzhen Foxwell Technolog<br>All other marks are trademarks or registered trademarks<br>**Copyright Information**<br>©2014 Shenzhen Foxwell Technology Co., Ltd.<br>All rights reserved. Trademarks<br>FOXWELL is trademark of Shenzhen Foxwell Technology Co., Ltd.<br>All other marks are trademarks or registered trademarks of their respective holders.<br>Copyright Information<br>©2014 Shenzhen Foxwell Technology Co., Ltd Trademarks<br>
FOXWELL is trademark of Shenzhen Foxwell Technold<br>
All other marks are trademarks or registered trademark<br> **Copyright Information**<br>
©2014 Shenzhen Foxwell Technology Co., Ltd.<br>
All rights reserved.<br>
Disclaimer<br> Trademarks<br>
FOXWELL is trademark of Shenzhen Foxwell Technology Co., Ltd.<br>
All other marks are trademarks or registered trademarks of their resp<br> **Copyright Information**<br>
©2014 Shenzhen Foxwell Technology Co., Ltd.<br>
All ri **FOXWELL is trademark of Shenzhen Foxwell Technology Co., L<br>All other marks are trademarks or registered trademarks of their<br><b>Copyright Information**<br>©2014 Shenzhen Foxwell Technology Co., Ltd.<br>All rights reserved.<br>**Disclai** 

**Disclaimer**<br>The information, specifications and illustrations in this manual are based on the latest information Trademarks<br>FOXWELL is trademark of Shenzhen Foxwell Technology Co., Ltd.<br>All other marks are trademarks or registered trademarks of their respective holders.<br>Copyright Information<br>©2014 Shenzhen Foxwell Technology Co., Ltd Trademarks<br>FOXWELLis trademark of Shenzhen Foxwell Technology Co., Ltd.<br>All other marks are trademarks or registered trademarks of their respective holders.<br>Copyright Information<br>Disclaimer<br>Disclaimer<br>The information, spe Allother marks are trademialits of registered trademialits of their respective riotiers.<br> **Copyright Information**<br>
C2014 Shenzhen Foxwell Technology Co., Ltd.<br>
All rights reserved.<br> **Disclaimer**<br>
The information, specific

**One-Year Limited Warranty**<br>
Subject to the conditions of this limited warranty, Shenzhen Foxwell Technology Co., Ltd<br>
("FOXWELL") warrants its customer that this product is free of defects in material and<br>
workmanship at **e-Year Limited Warranty**<br>Subject to the conditions of this limited warranty, Shenzhen Foxwell Technology Co., Ltd<br>("FOXWELL") warrants its customer that this product is free of defects in material and<br>workmanship at the t

**e-Year Limited Warranty**<br>
Subject to the conditions of this limited warranty, Shenzhen Foxwell Technology Co., Ltd<br>
("FOXWELL") warrants its customer that this product is free of defects in material and<br>
workmanship at th **e-Year Limited Warranty**<br>
Subject to the conditions of this limited warranty, Shenzhen Foxwell Technology Co., Ltd<br>
("FOXWELL") warrants its customer that this product is free of defects in material and<br>
workmanship at th **e-Year Limited Warranty**<br>Subject to the conditions of this limited warranty, Shenzhen Foxwell Technology Co., Ltd<br>("FOXWELL") warrants its customer that this product is free of defects in material and<br>workmanship at the t **e-Year Limited Warranty**<br>
Subject to the conditions of this limited warranty, Shenzhen Foxwell Technology Co., Ltd<br>
("FOXWELL") warrants its customer that this product is free of defects in material and<br>
workmanship at th

**E-Year Limited Warranty**<br> **Theory of the Conditions** of this limited warranty, Shenzhe<br>
("FOXWELL") warrants its customer that this product is fremd that the sevent work<br>
that the event this product fails to operate under **2 If FOXWELL** invariations of this limited warranty, Shenzhen Foxwell Technology Co., Ltd<br>("FOXWELL") warrants its customer that this product is free of defects in material and<br>workmanship at the time of its original purc **e-Year Limited Warranty**<br>Subject to the conditions of this limited warranty, Shenzhen Foxwell Technology Co., Ltd<br>("FOXWELL") warrants its customer that this product is free of defects in material and<br>workmanship at the t **e-Year Limited Warranty**<br>
Subject to the conditions of this limited warranty, Shenzher<br>
("FOXWELL") warrants its customer that this product is free<br>
workmanship at the time of its original purchase for a subse<br>
In the eve Subject to the conditions of this limited warranty, Shenzhen Foxwell Technology Co., Ltd<br>("FOXWELL") warrants its customer that this product is free of defects in material and<br>workmanship at the time of its original purcha

Subject to the conditions of this limited warranty, Shenzhen Foxwell Technology Co., Ltd<br>("FOXWELL") warrants its customer that this product is free of defects in material and<br>workmanship at the time of its original purcha In the event this product fails to operate under normal use, during the warranty period, defects in materials and workmanship, FOXWELL will, at its sole option, either repair or the product in accordance with the terms and

defects in materials and workmanship, FOXWELL will, at its sole option, either repair or replace<br>the product in accordance with the terms and conditions stipulated herein.<br>Terms and Conditions<br>1 If FOXWELL repairs or repla the product in accordance with the terms and conditions stipulated herein.<br>Terms and Conditions<br>T1 F FOXWELL repairs or replaces the product, the repaired or replaced product shall be<br>warranted for the remaining time of th customer for replacement parts or labor charges incurred by FOXWELL in repairing or replacing<br>the defective parts.<br>2 The customer shall have no coverage or benefits under this limited warranty if any of the<br>following condi the defective parts.<br>
2 The customer shall have no coverage or benefits under this limited warranty if any of the<br>
following conditions are applicable:<br>
a) The product has been subjected to abnormal use, abnormal condition 2 The customer shall have no coverage or benefits underfollowing conditions are applicable:<br>a) The product has been subjected to abnormal use, abnexposure to moisture or dampness, unauthorized modific<br>neglect, abuse, accid following conditions are applicable:<br>
a) The product has been subjected to abnormal use, abnormal conditions, improper storage,<br>
a) The product has been subjected to abnormal use, abnormal conditions, unauthorized repair, a) The product has been subjected to abnormal use, abnormal conditions, improper storage,<br>exposure to moisture or dampness, unauthorized modifications, unauthorized repair, misuse,<br>neglect, abuse, accident, alteration, imp neglect, above, accolent, alleration, imploper installation, or other acts which are not the fault of FOXWELL, including damage caused by shipping.<br>
b) The Product has been damaged from external causes such as collision wi FOXWELL, micliang arriage causes of stripping.<br>
The Product has been damaged from external causes such as collision with an object, or from<br>
fire, flooding, sand, dirt, windstorm, lightning, earthquake or damage from expos b) The Product has been damaged from external causes<br>fire, flooding, sand, dirt, windstorm, lightning, earthquake<br>conditions, an Act of God, or battery leakage, thet, blow<br>source, or the product was used in combination or

nre, nooding, sand, ant, windstorm, inginuing, earing dear or dinage from exposure to weather<br>conditions, an Act of God, or battery leakage, theft, blown fuse, improper use of any electrical<br>source, or the product was used 3 The customer shall bear the cost of shipping the product to FOXWELL. And FOXWELL shall<br>bear the cost of shipping the product back to the customer after the completion of service under<br>this limited warranty.<br>4 FOXWELL doe bear the cost of shipping the product back to the customer after the completion of service under<br>H FOXWELL does not warrant uninterrupted or error-free operation of the product. If a problem<br>develops during the limited war 4 FOXWELL does not warrant uninterrupted or error-free operation of the product. If a problem<br>develops during the limited warranty period, the consumer shall take the following step-by-step<br>procedure:<br>a) The customer shall <sup>4</sup>1 convertuations the limited warranty period, the consumer shall take the following step-by-step<br>procedure:<br>a) The customer shall return the product to the place of purchase for repair or replacement<br>a) The customer sha

and given small return the product to the place of purchase for repair or replacement<br>processing, contact your local FOXWELL distributor or visit our website www.foxwelltech.com to<br>get further information.<br>b) The customer get further information.<br>
So The customer shall include a return address, daytime phone number and/or fax number,<br>
complete description of the problem and original invoice specifying date of purchase and serial<br>
number.<br>
c D) The Customer shall include a return address, daytime phone number and/or tax number,<br>
complete description of the problem and original invoice specifying date of purchase and serial<br>
c) The customer will be billed for a noncote.<br>
The customer will be billed for any parts or labor charges not covered by this limited warranty.<br>
d) FOXWELL will repair the Product under the limited warranty within 30 days after receipt of the<br>
product. If FOX s) The coursoline that be binded that the product under the limited warranty within 30 days after receipt of the product. If FOXWELL cannot perform repairs covered under this limited warranty within 30 days, or after a rea of the control of the matter with the control of the minited warranty within 30 days, and increase the minited warranty within 30 days, or after a reasonable number of attempts to repair the same defect, FOXWELL at its opt product are reasonable number of attempts to repair the same defect, FOXWELL at its option, will provide a replacement product or refund the purchase price of the product less a reasonable number of attempts to repair the of antice and conduct the product or refund the purchase price of the product less a reasonable<br>amount for usage.<br>
A moduct is returned during the limited warranty period, but the problem with the product is<br>
on to covered From the product of club are particle with the product itself and product its a reasonable e) If the product is returned during the limited warranty period, but the problem with the product is not covered under the terms a

The product is returned after the expiration of the limited warranty period,<br>nal service policies shall apply and the customer will be responsible for all<br>JSE, SHALL BE LIMITED TO THE DURATION OF THE FOREGOING LIMIT<br>RANTY.

TO LOSS OF ANTICIPATED BENEFITS OR PROFITS, LOSS OF SAVINGS OR REVENUE,<br>LOSS OF DATA, PUNITIVE DAMAGES, LOSS OF USE OF THE PRODUCT OR ANY<br>ASSOCIATED EQUIPMENT, COST OF CAPITAL, COST OF ANY SUBSTITUTE EQUIPMENT<br>OR FACILITIE TO LOSS OF ANTICIPATED BENEFITS OR PROFITS, LOSS OF SAVINGS OR REVENUE,<br>LOSS OF DATA, PUNITIVE DAMAGES, LOSS OF USE OF THE PRODUCT OR ANY<br>ASSOCIATED EQUIPMENT, COST OF CAPITAL, COST OF ANY SUBSTITUTE EQUIPMENT<br>OR FACILITIE TO LOSS OF ANTICIPATED BENEFITS OR PROFITS, LOSS OF SAVINGS OR REVENUE,<br>LOSS OF DATA, PUNITIVE DAMAGES, LOSS OF USE OF THE PRODUCT OR ANY<br>ASSOCIATED EQUIPMENT, COST OF CAPITAL, COST OF ANY SUBSTITUTE EQUIPMENT<br>OR FACILITIE TO LOSS OF ANTICIPATED BENEFITS OR PROFITS, LOSS OF SAVINGS OR REVENUE,<br>LOSS OF DATA, PUNITIVE DAMAGES, LOSS OF USE OF THE PRODUCT OR ANY<br>ASSOCIATED EQUIPMENT, COST OF CAPITAL, COST OF ANY SUBSTITUTE EQUIPMENT<br>OR FACILITIE TO LOSS OF ANTICIPATED BENEFITS OR PROFITS, LOSS OF SAVINGS OR REVENUE,<br>LOSS OF DATA, PUNITIVE DAMAGES, LOSS OF USE OF THE PRODUCT OR ANY<br>ASSOCIATED EQUIPMENT, COST OF CAPITAL, COST OF ANY SUBSTITUTE EQUIPMENT<br>OR FACILITIE TO LOSS OF ANTICIPATED BENEFITS OR PROFITS, LOSS OF SAVINGS OR REVENUE,<br>LOSS OF DATA, PUNITIVE DAMAGES, LOSS OF USE OF THE PRODUCT OR ANY<br>ASSOCIATED EQUIPMENT, COST OF CAPITAL, COST OF ANY SUBSTITUTE EQUIPMENT<br>OR FACILITIE TO LOSS OF ANTICIPATED BENEFITS OR PROFITS, LOSS OF SAVINGS OR REVENUE,<br>LOSS OF DATA, PUNITIVE DAMAGES, LOSS OF USE OF THE PRODUCT OR ANY<br>ASSOCIATED EQUIPMENT, COST OF CAPITAL, COST OF ANY SUBSTITUTE EQUIPMENT<br>OR FACILITIE TO LOSS OF ANTICIPATED BENEFITS OR PROFITS, LOSS OF SAVINGS OR REVENUE,<br>LOSS OF DATA, PUNITIVE DAMAGES, LOSS OF USE OF THE PRODUCT OR ANY<br>ASSOCIATED EQUIPMENT, COST OF CAPITAL, COST OF ANY SUBSTITUTE EQUIPMENT<br>OR FACILITIE TO LOSS OF ANTICIPATED BENEFITS OR PROFITS, LOSS OF SAVINGS OR REVENUE,<br>LOSS OF DATA, PUNITIVE DAMAGES, LOSS OF USE OF THE PRODUCT OR ANY<br>ASSOCIATED EQUIPMENT, COST OF CAPITAL, COST OF ANY SUBSTITUTE EQUIPMENT<br>OR FACILITIE TO LOSS OF ANTICIPATED BENEFITS OR PROFITS, LOSS OF SAVINGS OR REVENUE,<br>LOSS OF DATA, PUNITIVE DAMAGES, LOSS OF USE OF THE PRODUCT OR ANY<br>OR FACILITIES, DOWNTIME, TOST OF CAPITAL, COST OF ANY SUBSTITUTE EQUIPMENT<br>OR FACILI REPAIRED. TO LOSS OF ANTICIPATED BENEFITS OR PROFITS, LOSS OF SAVINGS OR REVENUE,<br>LOSS OF DATA, PUNITIVE DAMAGES, LOSS OF USE OF THE PRODUCT OR ANY<br>ASSOCIATED EQUIPMENT, COST OF CAPITAL, COST OF ANY SUBSTITUTE EQUIPMENT<br>OUT FACILITI TO LOSS OF ANTICIPATED BENEFITS OR PROFITS, LOSS OF SAVINGS OR REVENUE,<br>LOSS OF DATA, PUNITIVE DAMAGES, LOSS OF USE OF THE PRODUCT OR ANY<br>ASSOCIATED EQUIPMENT, COST OF CAPITAL, COST OF ANY SUBSTITUTE EQUIPMENT<br>OR FACILITIE

**Safety Information**<br>For your own safety and the safety of others, and to prevent damage to the equipment<br>vehicles, read this manual thoroughly before operating your code reader. The safety meresented below and throughout For your own safety and the safety of others, and to prevent damage to the equipment and<br>vehicles, read this manual thoroughly before operating your code reader. The safety messages<br>presented below and throughout this user **Cety Information**<br>For your own safety and the safety of others, and to prevent damage to the equipment and<br>vehicles, read this manual thoroughly before operating your code reader. The safety messages<br>presented below and t **Cety Information**<br>For your own safety and the safety of others, and to prevent damage to the equipment and<br>vehicles, read this manual thoroughly before operating your code reader. The safety messages<br>extreme care when usi For your own safety and the safety of others, and to prevent damage to the equipment and vehicles, read this manual thoroughly before operating your code reader. The safety messages presented below and throughout this user **For your own safety and the safety of others, and to prevent damage to the equipment and vehicles, read this manual thoroughly before operating your code reader. The safety messages presented below and throughout this use Safety Information**<br>
For your own safety and the safety of others, and to prevent damage to the equipment and<br>
vehicles, read this manual througholy before operating your code reader. The safety messages<br>
presented below **For your own safety and the safety of others, and to prevent damage to the equipment and vehicles, read this manual thoroughly before operating your code reader. The safety messages presented below and throughout this use** For your own safety and the safety of others, and to prevent damage to the equipment and<br>vehicles, read this manual thoroughly before operating your code reader. The safety messages<br>presented below and throughout this user For your own safety and the safety of others, and to prevent damage to the equipment and<br>vehicles, read this manual thoroughly before operating your code reader. The safety messages<br>procedures brow and throughout this user For your own sarety and the sarety or others, and to prevent damage to vehicles, read this manual throughly before operating your code reader<br>presented below and throughout this user's manual are reminders to the<br>extreme c extreme care when using this device. Always refer to and follow safety messages and test<br>procedures provided by vehicle manufacturer. Read, understand and follow all safety messages<br>and instructions in this manual.<br>**Ety Me EXERCT CONSTRAINS THE CONSTRAINS CONSTRAINS CONSTRAINS AND USERVANCE AND ANOTHER CONSTRAINS CONSTRAINS CONSTRAINS CONSTRAINS CONSTRAINS CONSTRAINS CONSTRAINS CONSTRAINS CONSTRAINS CONSTRAINS CONSTRAINS CONSTRAINS CONSTRA** 

procedures provided by vehicle manufacturer. Read, understand and fol<br>
and instructions in this manual.<br> **Ety Message Conventions Used**<br>
We provide safety messages to help prevent personal injury and equipm<br>
signal words w

**Example 20 We provide safety messages to help prevent personal injury and equipment damage. Below are signal words we used to indicate the hazard level in a condition.<br>
Indicates an imminently hazardous situation which, i EXECT MESSAGE CONVENTIONS USED**<br>We provide safety messages to help prevent personal injury and equipm<br>signal words we used to indicate the hazard level in a condition.<br>**INGER**<br>Indicates an imminently hazardous situation w

- 
- 
- 
- **NEAR SET ASSEMPT A CONSTRANT CONDUCT AND MAND THE CONSTRANT CONSTRANT CONDUCT CONDUCT CONSTRANT CONSTRANT CONST<br>
SERVIE AND MORE A CONSTRANT CONSTRANT CONSTRANT CONSTRANT CONSTRANT ON THE CONSTRANT OF ORDER OF DEPENDITION** mjury to the operator of to bystanders.<br>
And always use your code reader as described in the user's manual, and follow all safety<br>
And always use your code reader as described in the user's manual, and follow all safety<br> messages.<br>
• Do not route the test cable in a manner that would interfere with driving controls.<br>
• Do not exceed voltage limits between inputs specified in this user's manual.<br>
• Always wear ANSI approved goggles to prote Always wear ANSI approved goggles to protect your eyes from propelled objects as well as hot<br>or caustic liquids.<br>Tuel, oil vapors, hot steam, hot toxic exhaust gases, acid, refrigerant and other debris produced<br>by a malfun • Fuel, oil vapors, hot steam, hot toxic exhaust gases, acid, refrigerant and other debris produced<br>by a malfunction engine can cause serious injury or death. Do not use the code reader in areas<br>where explosive vapor may
- where explosive vapor may collect, such as in below-ground pits, confined areas, or areas that are less than 18 inches (45 cm) above the floor.<br>
 Do not smoke, strike a match, or cause a spark near the vehicle while testi
- 
- injury.
- burns.
- may the components that get very hot when an engine is running to avoid seven<br>
Seels before testing with engine running. Put the transmission in park (for<br>
smission) or neutral (for manual transmission). And never leave a unattended. sparks, heated items and open flames away from the battery and fuel / fuel vapors as they are highly flammable.<br>
• Neep a dry chemical fire extinguisher suitable for gasoline, chemical and electrical fires in work<br>
• area.
- 

# **Table of Contents**

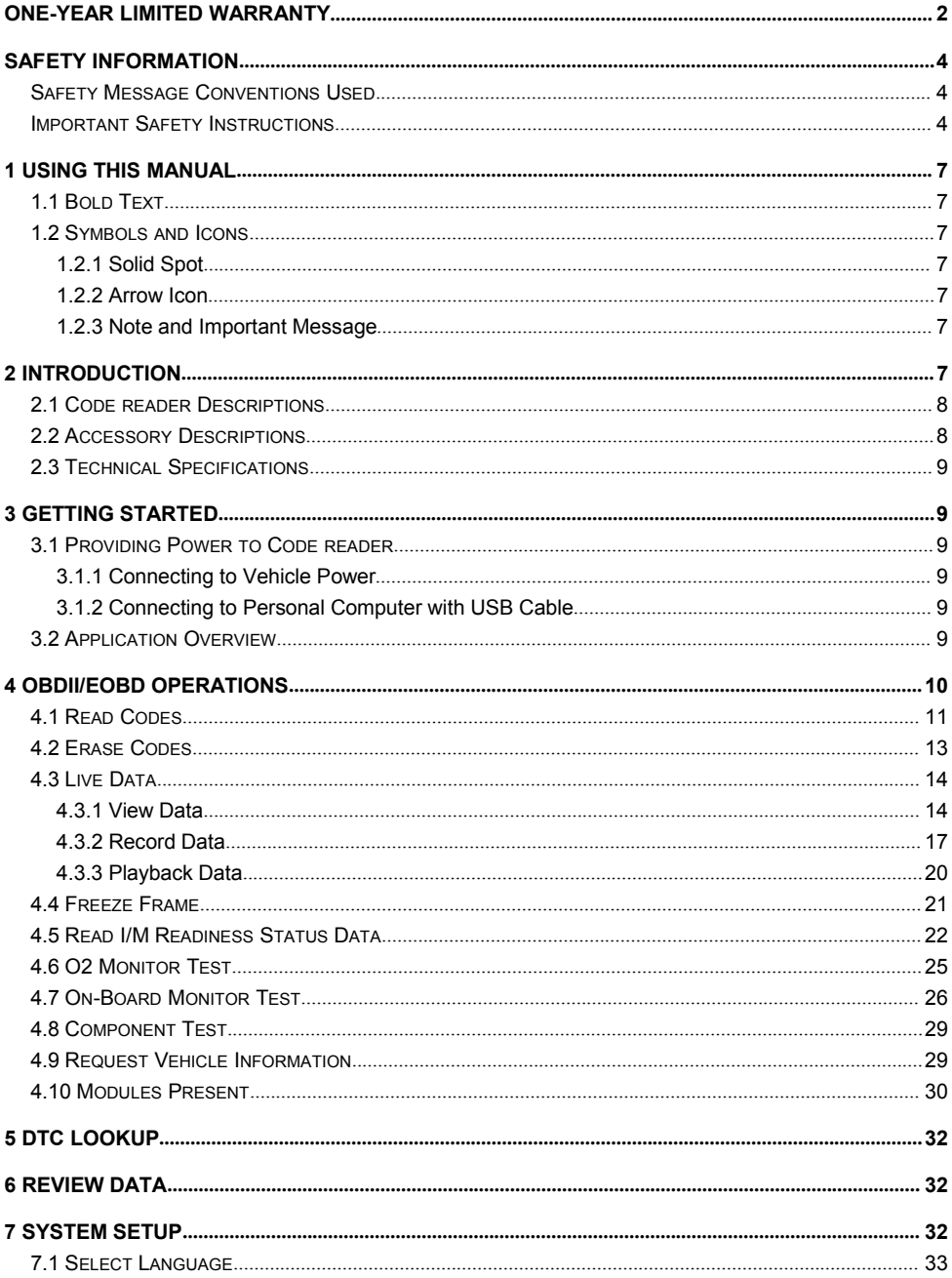

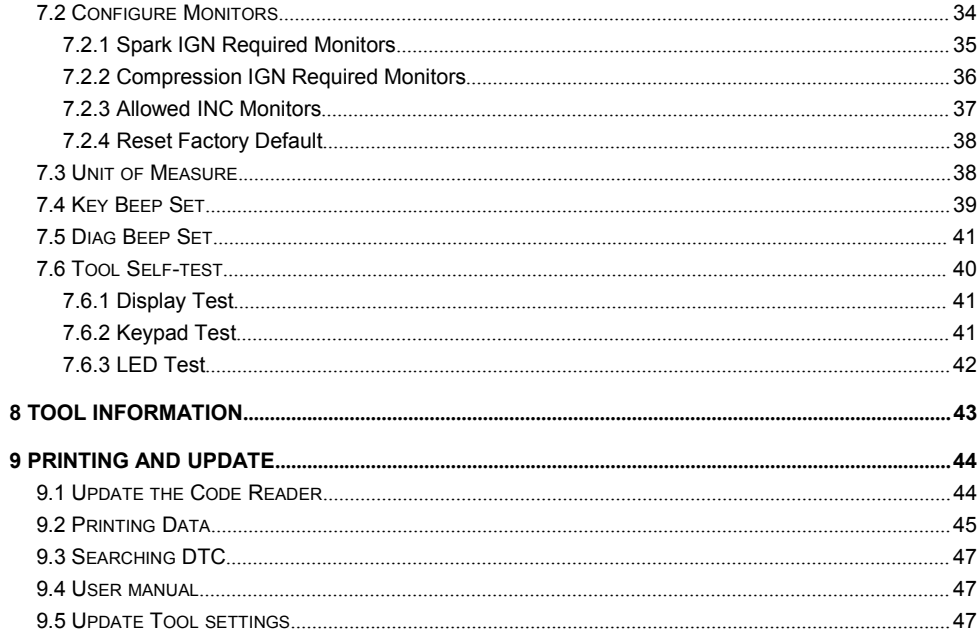

**1 Using This Manual**<br>We provide tool usage instructions in this manual. Below is the conventions we used in the<br>**1 1 Rold Toxt** We provide tool usage instructions in this manual. Below is the conventions we used in the manual. **1 Using This Manual**<br>We provide tool usage instructions in this manual. Below is the conventions<br>manual.<br>**1.1 Bold Text**<br>Bold text is used to highlight selectable items such as buttons and menu opt<br>Example:<br>Press the ENTE **Sing This Manual**<br>We provide tool usage instructions in this manual. Below is the conventions we used in the<br>**Bold Text**<br>Bold text is used to highlight selectable items such as buttons and menu options.<br>Example:<br>Press the **Sing This Manual**<br>We provide tool usage instructions in this manual. Below is the convention<br>manual.<br>**Bold Text**<br>Bold text is used to highlight selectable items such as buttons and menu of<br>Example:<br>Press the ENTER button **1 Using This Manual<br>
We provide tool usage instructions in this manual. Below is the conventions we used in the<br>
manual.<br>
<b>1.1 Bold Text**<br>
Bold text is used to highlight selectable items such as buttons and menu options.<br> **1.1 Bold Text**<br>
We provide tool usage instructions in this manual. Below is the comanual.<br> **1.1 Bold Text**<br>
Bold text is used to highlight selectable items such as buttons and<br>
Example:<br>
Press the ENTER button to select.<br>

Example: manual.<br> **Bold Text**<br>
Bold text is used to highlight selectable items such as buttons and menu options.<br>
Example:<br> **Symbols and Icons**<br>
S**olid Spot**<br>
Operation tips and lists that apply to specific tool are introduced by a

Example:

**Bold Text**<br>
Bold text is used to highlight selectable items such as buttons and menu options.<br>
Example:<br>
Press the **ENTER** button to select.<br> **Symbols and Icons**<br> **Solid Spot**<br>
Operation tips and lists that apply to speci include: old text is used to highlight selectable items suc<br>
xample:<br>
ress the ENTER button to select.<br> **Solid Spot**<br>
peration tips and lists that apply to specific tool<br>
xample:<br>
/hen System Setup is selected, a menu that lists<br>
c xample:<br>
ress the ENTER button to select.<br>
Solid Spot<br>
peration tips and lists that apply to specific tool are introdu<br>
xample:<br>
/hen System Setup is selected, a menu that lists all availat<br>
clude:<br>
● Languages.<br>
● Config ress the ENTER button to select.<br> **Solid Spot**<br>
Solid Spot<br>
peration tips and lists that apply to specific tool are intro<br>
xample:<br>
/hen System Setup is selected, a menu that lists all ava<br>
clude:<br>
• Languages.<br>
• Configur **Solid Spot**<br>
So**lid Spot**<br>
peration tips and lists that apply to specific tool are introdu<br>
xample:<br>
Then System Setup is selected, a menu that lists all availat<br>
clude:<br>
• Languages.<br>
• Configure monitors<br>
• Unit of meas **Solid Spot**<br> **Solid Spot**<br>
peration tips and lists that apply to specific tool are introduce<br>
xample:<br>
/hen System Setup is selected, a menu that lists all availab<br>
clude:<br>
• Languages.<br>
• Configure monitors<br>
• Unit of me **Solid Spot**<br> **Solid Spot**<br>
peration tips and lists that apply to specific tool are in<br>
xample:<br>
/hen System Setup is selected, a menu that lists all a<br>
clude:<br>
• Languages.<br>
• Configure monitors<br>
• Whit of measure.<br>
• Key **1.2 Symbols and Icons**<br> **1.2.1 Solid Spot**<br>
Operation tips and lists that apply to specific tool are introduced by<br>
Example:<br>
When System Setup is selected, a menu that lists all available opti<br>
include:<br>
• Languages.<br>
• eration tips and lists that apply to specific tool are introduced by a solid s<br>
imple:<br>
en System Setup is selected, a menu that lists all available options disp<br>
ude:<br>
Languages.<br>
Configure monitors<br>
Unit of measure.<br>
Key When System Setup is selected, a menu that lists all available include:<br>
• Languages.<br>
• Configure monitors<br>
• Unit of measure.<br>
• Key Beep Set<br>
• Diag Beep Set<br>
• Tool self-test<br>
• Tool self-test<br>
• Tool self-test<br>
• Tool include:<br>
● Languages.<br>
● Configure monitors<br>
● Uhit of measure.<br>
● Key Beep Set<br>
● Diag Beep Set<br>
● Tool self-test<br> **2 Arrow Icon**<br>
■ An arrow icon indicates a procedure.<br>
Example:<br>
To change menu language:<br>
1. Use the U When System Setup is selected, a menu that lists all available options displays. Men<br>
include:<br> **1.2.2 Arrow lcom**<br>
■ Long Beep Set<br>
■ Diag Beep Set<br>
■ Diag Beep Set<br>
■ Diag Beep Set<br>
<br> **1.2.2 Arrow Icon**<br>
■ An arrow icon

- 
- 
- 
- 
- 
- 

Example:

- 
- Languages.<br>• Configure monitors<br>• Unit of measure.<br>• Key Beep Set<br>• Diag Beep Set<br>• Tool self-test<br>• Tool self-test<br>• Tool select.<br>Example:<br>To change menu language:<br>1. Use the UP/DOWN key to highlight **Language** on the

# **Note**

• Note belage Beep Set<br>• Diag Beep Set<br>• Tool self-test<br>**Example:**<br>To change menu language:<br>1. Use the UP/DOWN key to highlight **Language** on the menu.<br>2. Press the ENTER button to select.<br>**3. Note and Important Message**<br> The Theory is a procedure.<br>
The An arrow icon indicates a procedure.<br>
The change menu language:<br>
1. Use the UP/DOWN key to highlight Language on the menu.<br>
2. Press the ENTER button to select.<br> **Solution and Important Mess** 

Example:

**NOTE**<br>Test results do not necessarily indicate a faulty component or system.

# **Important**

To change menu language:<br>1. Use the UP/DOWN key to highlight **Language** on the menu.<br>2. Press the **ENTER** button to select.<br>**ANOTE**<br>**NOTE**<br>**EXAMPIORTANT inficates a situation such as additional explanations, tips, and comm** Note<br>
Note<br>
A NOTE provides helpful information such as additional explanations, tips, and comments.<br>
Example:<br>
NOTE<br>
Test results do not necessarily indicate a faulty component or system.<br>
Important<br>
IMPORTANT indicates a

### Example:

# **IMPORTANT**

pad as water might find its way into the code reader.<br>
7<br>NT301 OBDII/EOBD Code Reader User's Guide\_English Version\_V1.00

**2 Introduction**<br>NT301 is developed by the most distinguished mind of the industry. It is specially d<br>all 10 OBDII service modes, including live data, O2 sensor test and more, on OBDI<br>cars, SUVs, light-duty truck and mini-**2 Introduction**<br>NT301 is developed by the most distinguished mind of the industry. It is specially designed to support<br>all 10 OBDII service modes, including live data, O2 sensor test and more, on OBDII/EOBD compliant<br>cars **2.1 Code Reader Descriptions**<br> **2.1 Code Reader Descriptions**<br>
This section illustrates external features, ports and connectors of the code reader.<br> **2.1 Code Reader Descriptions**<br>
This section illustrates external featur **This section illustrates external features, and connectors of the code reader.**<br>This section is section is section, including live data, O2 sensor test and more, on OBDII/EOBD compliant<br>SUVs, light-duty truck and mini-van

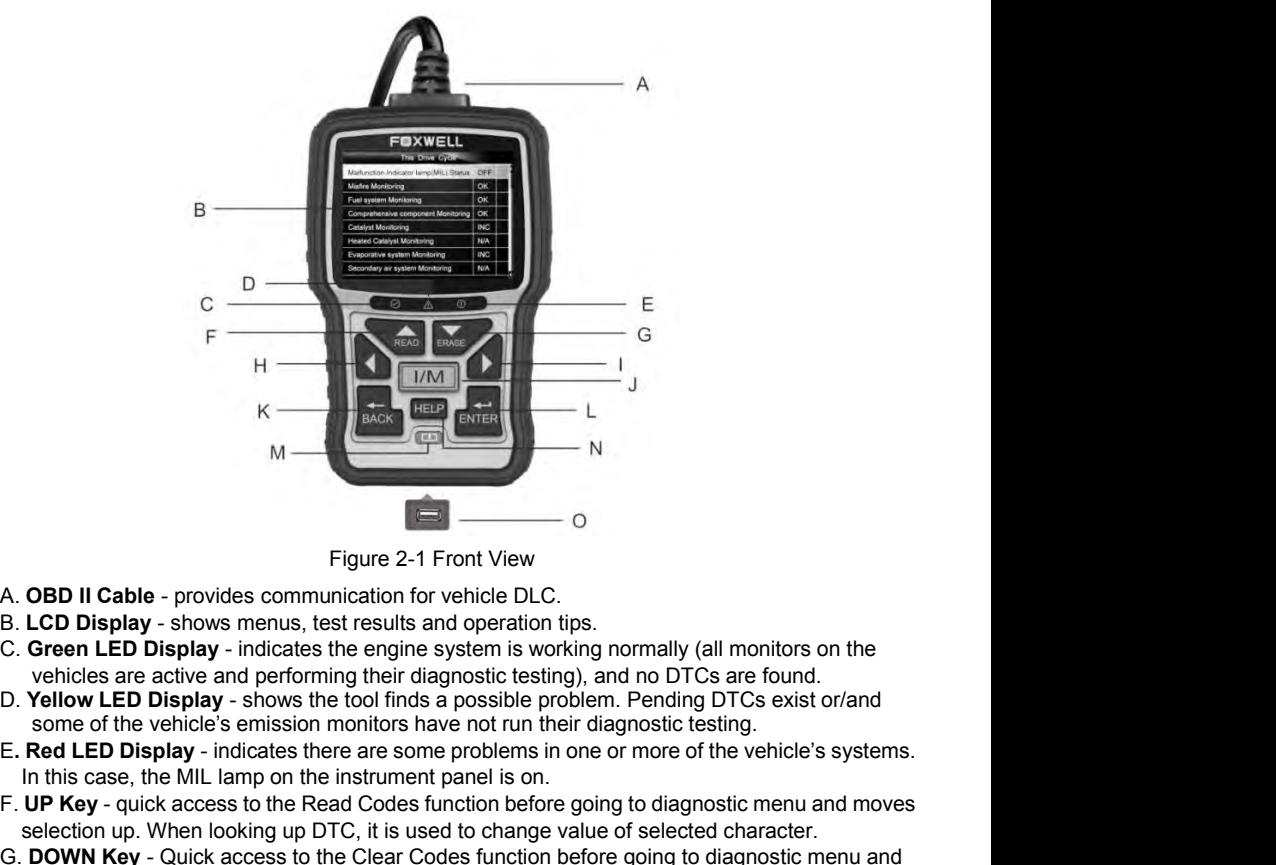

- 
- 
- 
- 
- 
- F. **UP Key** provides communication for vehicle DLC.<br> **E. OBD II Cable** provides communication for vehicle DLC.<br> **E. Green LED Display** indicates the engine system is working normally (all monitors on the vehicles are
- **SECT THEON CORTERT CONSTRATE CONSTRATE:**<br> **SECT DISPIAY** shows menus, test results and operation tips.<br> **CORTERT LED Display** indicates the engine system is working normally (all monitors on the<br>
vehicles are active a
- Figure 2- Front View<br>
B. **LCD Display** shows menus, test results and operation tips.<br>
C. Green LED Display indicates the engine system is working normally (all monitors on the<br>
vehicles are active and performing their A. **OBD II Cable** - provides communication for vehicle DLC.<br>
B. **LCD Display** - shows menus, test results and operation tips.<br>
C. Green **LED Display** - indicates the engine system is working normally (all monitors on the<br> **ED Display - shows columination** for ventice Dict.<br> **CD Display - shows menus, test results and operation tips.**<br> **Green LED Display - shows the tool finds a possible problem.** Pending DTCs exist or/and<br> **Yellow LED Displ CO Display** Shows methas, test is tresults also diperaton these of data. (All monitors on the vehicles are active and performing their diagnostic testing), and no DTCs are found. **Yellow LED Display** - shows the tool find
- LL KEY goes to previous character when looking up DTCs. Scrolls back and<br>codes found and through different screens of data. Also it is used to make<br>Ds when viewing custom PID list, and to view PID graphs.<br>LL KEY goes t **I. Yellow LED Display -** ninucates the engine system is working incircularly damnonios or the D. Yellow LED Display - shows the tool finds a possible problem. Pending DTCs are found.<br> **E. Red LED Display** - shows the tool Vellow LED Display - shows the tool finds a possible problem. Pending DTCs exist or/and<br>some of the vehicle's emission monitors have not run their diagnostic testing.<br>Red LED Display - shows the tool finds a possible probl **E. Red LED Display** - indicates there are some problems in one or more of the vehicle's systems.<br>
In this case, the MIL lamp on the instrument panel is on.<br> **F. UP Key** - quick access to the Read Codes function before goi
- verification.
- 
- 
- 
- K. **BACK Key** cancels an action and returns to previous screen or level.<br>L. **ENTER Key** confirms an action or movement and moves to next level.<br>M. Power Switch reboot the code reader<br>N. HELP Key accesses to the Hel K. **BACK Key** - cancels an action and returns to previous screen or level.<br>L. **ENTER Key** - confirms an action or movement and moves to next level.<br>M. **Power Switch** - reboot the code reader<br>N. HELP Key - accesses to the H K. **BACK Key** - cancels an action and returns to previous screen or level.<br>L. **ENTER Key** - confirms an action or movement and moves to next level.<br>M. **Power Switch** - reboot the code reader<br>N. **HELP Key** - accesses to the K. **BACK Key** - cancels an action and returns to previous screen or level.<br>L. **ENTER Key** - confirms an action or movement and moves to next level.<br>M. **Power Switch** - reboot the code reader<br>N. **HELP Key** - accesses to the **BACK Key - cancels an action and returns to prevent ENTER Key - confirms an action or movement and Power Switch - reboot the code reader HELP Key - accesses to the Help function and it is long pressed.**<br>USB Port – provide K. **BACK Key** - cancels an action and returns to previous screen or level.<br>
L. **ENTER Key** - confirms an action or movement and moves to next level.<br>
M. **Power Switch** - reboot the code reader<br>
N. **HELP Key** - accesses to K. **BACK Key** - cancels an action and returns to previous screen or level.<br>
L. **ENTER Key** - confirms an action or movement and moves to next level.<br>
M. **Power Switch** - reboot the code reader<br>
N. **HELP Key** - accesses to K. BACK Key - cancels an action and returns to previous screen or level.<br>
L. ENTER Key - confirms an action or movement and moves to next level.<br>
M. Power Switch - reboot the code reader<br>
N. HELP Key - accesses to the Help K. **BACK Key** - cancels an action and returns to previous screen or level.<br>
L. **ENTER Key** - confirms an action or movement and moves to next level.<br>
M. **Power Switch** - reboot the code reader<br>
N. **HELP Key** - accesses to **EXECT EXECT CABLE - USB CABLE - USB CABLE - USB CABLE - USB CABLE - USB CABLE - USB Port - provides a USB connection and it is also used to update the code reader when long pressed.<br>
<b>N. Power Switch** - reboot the code re K. **BACK Key** - cancels an action and returns to previous screen or level.<br>
L. **ENTER Key** - confirms an action or movement and moves to next level.<br>
M. **Power Switch** - reboot the code reader<br>
N. **HELP Key** - accesses to
- 

**2.2 Accessory Descriptions**<br> **2.3 User's Guide Configured Strategy - confirms** an action or movement and moves to next level.<br> **2.2 Accessory Descriptions**<br> **2.2 Accessory Descriptions**<br> **2.2 Accessory Descriptions**<br>
This **2.3 Technical Specifications**<br> **2.3 Technical Specifications**<br> **2.3 EVALUA ENDOM**<br> **2.3 EVALUA ENDOM**<br> **2.3 EVALUA ENDOM**<br> **2.4 COND**<br> **2.9 COND**<br> **2.9 COND**<br> **2.9 COND**<br> **2.9 COND**<br> **2.9 COND**<br> O. USB Port – provides a USB connection between the code reader<br> **Accessory Descriptions**<br>
This section lists the accessories that go with the code reader. If you<br>
items missing from your package, contact your local deale **Accessory Descriptions**<br>This section lists the accessories that go with the code reader. If you find any of the foll<br>items missing from your package, contact your local dealer for assistance.<br>1 **User's Guide** - provides **Accessory Descriptions**<br>This section lists the accessories that go with the code reader. If you find any of the foll<br>items missing from your package, contact your local dealer for assistance.<br>1 **User's Guide** - provides This section lists the accessories that go with the code reader. If you find an<br>
items missing from your package, contact your local dealer for assistance.<br>
1 User's Guide - provides operation instructions for the usage of

- 
- 
- 

items missing from your package, contact your local dealer for assistance.<br>**1 User's Guide** - provides operation instructions for the usage of the code reader.<br>**2 USB Cable** - provides connection between the code reader a User's Guide - provides operation instructions for the usage of the code<br>
USB Cable - provides connection between the code reader and a compu<br>
Software CD – includes the user's manual, NT Wonder update software<br> **Fechnica** 2 USB Cable - provides connection between the code reader and a comp<br>
3 Software CD – includes the user's manual, NT Wonder update software<br> **Technical Specifications**<br>
Display: 2.8"TFT color display<br>
Working Temperature: 3 Software CD – includes the user's manual, NT Won<br> **Technical Specifications**<br>
Display: 2.8"TFT color display<br>
Working Temperature: 0 to 60 °C (32 to 140°F)<br>
Storage Temperature: -20 to 70°C (-4 to 158°F)<br>
Power Supply: 8

**2.2 Accessory Descriptions**<br>
This section lists the accessorists hat go with the code reader. If you find any of the following<br>
This section lists the accessorist hat go with the code reader for assistance.<br> **1 User's Gu** Storage Temperature: -20 to 70°C (-4 to 158°F)<br>
Power Supply: 8-18V vehicle power<br>
Supported Protocols: J1859-41.6, J1850-10.4, ISO9141, KWP2000 (ISO 14230), and CAN<br>
(Control Area Network ISO 11898)<br>
Dimensions (L\*W\*H): 1 **3.1 Providing Power to Code reader**<br>
3.1 Providing Power Supply: 8-18V vehicle power<br> **3.1 Providing Temperature**: 20 to 70°C (4 to 158°F)<br> **3.1 Providing Porcels:** 11859-110, J1850-10.4, ISO9141, KWP2000 (ISO 14230), and Weight: 0.6kg<br> **Started**<br>
This section describes how to provide power to the code reader, provides brief introductions of<br>
applications loaded on the code reader and display screen layout and illustrates how to input text<br> **Community of the United Standary Conservation**<br>This section describes how to provide power to the code reader, provides brief introduce<br>applications loaded on the code reader.<br>**Providing Power to Code reader**<br>Before usin **3.1.1 Connection to Vehicle Power**<br>
This section describes how to provide power to the code reader, provides brief introduct<br>
and numbers with the code reader and display screen layout and illustrates how to<br>
and numbers This section describes how to provide power to the code reader, provides brief introductions of<br>applications loaded on the code reader and display screen layout and illustrates how to input text<br>and numbers with the code r

- 
- 

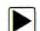

- applications loaded on the code reader and display screen layout and<br>
and numbers with the code reader.<br> **Providing Power to Code reader**<br>
Before using the code reader, make sure to provide power to the co<br>
The unit operat **Providing Power to Code reader**<br> **Providing Power to Code reader**<br>
Before using the code reader, make sure to provide power to the code reader.<br>
The unit operates on any of the following sources:<br>
•12-volt vehicle power<br> **roviding Power to Code reader**<br>fore using the code reader, make sure to provide power to the<br>le unit operates on any of the following sources:<br>• 12-volt vehicle power<br>• USB connection to personal computer.<br>**Connecting to Providing Power to Code reader**<br>
Before using the code reader, make sure to provide power to the code reader.<br>
The unit operates on any of the following sources:<br>
• 12-volt vehicle power<br>
• USB connection to personal comp **Providing Power to Code reader**<br>
Before using the code reader, make sure to provide power to the code reader.<br>
The unit operates on any of the following sources:<br>
• 12-volt vehicle power<br>
• USB connection to personal comp Before using the code reader, make sure to provide power to the code reader.<br>
The unit operates on any of the following sources:<br>
• 12-volt vehicle power<br>
• USB connection to personal computer.<br> **1 Connecting to Vehicle Po** • 12-volt vehicle power<br>• USB connection to personal computer.<br>The code reader normally powers on whenever it is connected to the data link connector (DLC).<br>To connect to vehicle power.<br>1. Locate the data link connector ( • USB connection to personal computer.<br>
Connecting to Vehicle Power<br>
The code reader normally powers on whenever it is connected to the<br>
To connect to vehicle power:<br>
1. Locate the data link connector (DLC). The DLC is gen
- 
- 
- 

It a link connector (DLC). The DLC is generally located under the dash on the<br>ode reader with the DLC.<br>ition key to the ON position.<br>ier automatically boots up.<br>vide power for the code reader from USB connection when the c **IMPORTANT**<br>Never try to provide power for the code reader from USB connection when the code reader is

**3.1.2 Connecting to Personal Computer with USB Cable**<br>The code reader also receives power through the USB port when it is connected to a PC for<br>updating software and transferring saved files.<br>To connect to PC: **2 Connecting to Personal Computer with USB Cable**<br>The code reader also receives power through the USB port when it is connected to a PC for<br>updating software and transferring saved files.<br>To connect to PC:<br>1. Insert the s

- 
- **Connecting to Personal Computer with USB**<br>The code reader also receives power through the USB port<br>updating software and transferring saved files.<br>To connect to PC:<br>1. Insert the small end of the USB cable to the USB port 2. **Connecting to Personal Computer with USB Cable**<br>The code reader also receives power through the USB port when it is connected to a PC for<br>updating software and transferring saved files.<br>To connect to PC:<br>1. Insert the **Connecting to Personal Computer with USB Cable code reader also receives power through the USB port when idating software and transferring saved files.**<br> **Connect to PC:**<br>
Insert the small end of the USB cable to the USB 2. **Connecting to Personal Computer with USB Cable**<br>The code reader also receives power through the USB port when it is connected to a PC for<br>updating software and transferring saved files.<br>To connect to PC:<br>1. Insert the **Example 12 Connecting to Personal Computer with USB Cable**<br>The code reader also receives power through the USB port when it is connected to a PC for<br>updating software and transferring saved files.<br>To connect to PC:<br>1. Ins Connecting to Personal Computer with USB Cable<br>
The code reader also receives power through the USB port when it is connected to a PC for<br>
updating software and transferring saved files.<br>
To connect to PC:<br>
1. Insert the
	-

**3.1.2 Connecting to Personal Computer with USB Cable**<br>
The code reader also receives power through the USB port when it is connected to a Pupdating software and transferring saved files.<br> **For connect to PC:**<br>
1. Insert t **Connecting to Personal Computer with USB**<br>The code reader also receives power through the USB port<br>updating software and transferring saved files.<br>To connect to PC:<br>1. Insert the small end of the USB cable to the USB port **About – leads to screen that shows information** about the code reader to power it on.<br> **About the code reader boots up**, the Home screen opens. This screen shows all applications<br>
aded on the unit.<br> **Diagnostics** – leads **Example 18 Secondary Control Control Control Control Control Control Control Control Control Control Control Control Control Control Control Control Control Control Control Control Control Control Control Control Control** 

- 
- 
- 
- 
- 
- 

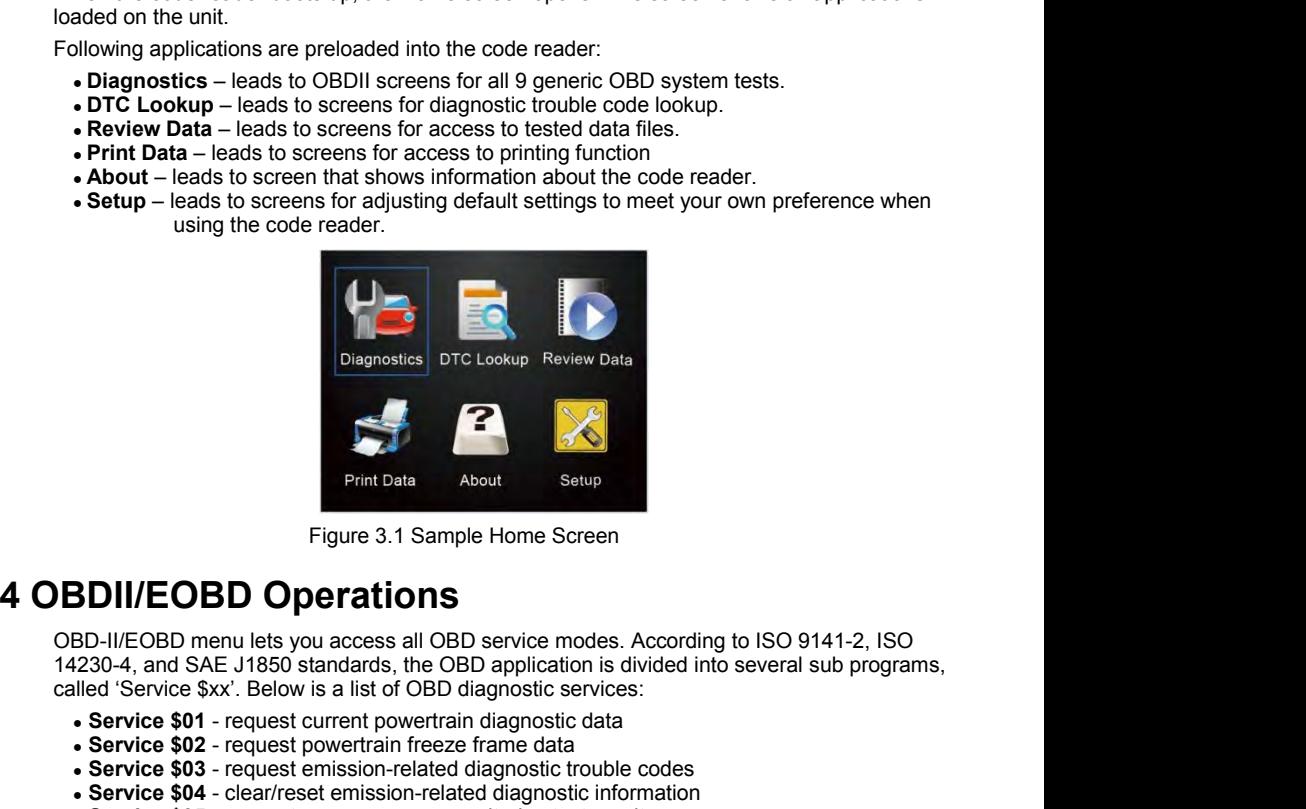

**Example 1980**<br>
Figure 3.1 Sample Home Screen<br> **SDII/EOBD Operations**<br>
BD-II/EOBD menu lets you access all OBD service modes. According to ISO 9141-2, ISO<br>
1230-4, and SAE J1850 standards, the OBD application is divided in **Solution:**<br> **Secript Example Script State of Service Script Service SDII/EOBD menu lets you access all OBD service modes. According to ISO 9141-2, ISO<br>
BD-II/EOBD menu lets you access all OBD service modes. According to I Service SD COMPTE SERVICE CONDEND CONDUCTS SERVICE OB DEPARTIONS**<br>
BD-II/EOBD menu lets you access all OBD service modes. According to ISO 9141-2, ISO<br>
1230-4, and SAE J1850 standards, the OBD application is divided into **SET SERVIGES CONCIDED SERVIGE SERVIGE SERVIGE SERVIGE SERVIGE SERVIGEORD MEDITIED SERVICE SERVICE SERVICE SERVICE SERVICE SERVICE SERVICE SAMPLE SERVICE SAMPLE SERVICE SAMPLE SERVICE SAMPLE SERVICE SAMPLE SERVICE SOMETRIE** Figure 3.1 Sample Home Screen<br> **SD-II/EOBD** menu lets you access all OBD service modes. According to ISO 9141-2, ISO<br>
1230-4, and SAE J1850 standards, the OBD application is divided into several sub programs,<br>
alled 'Servi Figure 3.1 Sample Home Screen<br> **SD-II/EOBD menu lets you access all OBD service modes.** According to ISO 9141-2, ISO<br>
1230-4, and SAE J1850 standards, the OBD application is divided into several sub programs,<br> **Service \$02 DII/EOBD Operations**<br>
D-II/EOBD menu lets you access all OBD service modes. According<br>
30-4, and SAE J1850 standards, the OBD application is divided into<br>
d'Service \$xx'. Below is a list of OBD diagnostic services:<br> **Serv** ● **Service \$08** - request control of on-board system, test or component ● **Service \$09** - request Vehicle Information BD-II/EOBD menu lets you access all OBD service modes. According to ISO 9141-2, ISO<br>
1230-4, and SAE J1850 standards, the OBD application is divided into several sub programs,<br> **• Service \$02** - request current powertrain

- 
- 
- 
- 
- 
- 
- 
- 
- 
- 

- request Vehicle Information<br>
1 - request Emission related DTCs with permanent status<br>
ics application is selected from Home screen, the code reader starts to detect<br>
protocol automatically. Once the connection has establ 14230-4, and SAE J1850 standards, the OBD application is divided into several sub programs,<br> **Service \$01** - request current powertrain diagnostic services:<br> **Service \$01** - request current powertrain diagnostic data<br> **Ser** called 'Service \$xx'. Below is a list of OBD diagnostic services:<br>
Service \$01 - request current powertrain diagnostic trouble codes<br>
Service \$03 - request emission-related diagnostic intornation<br>
Service \$04 - clear/reste • Service \$03 - request emission-related diagnostic trouble cc<br>
• Service \$04 - clear/reset emission-related diagnostic informa<br>
• Service \$05 - request oxygen sensor monitoring test results<br>
• Service \$06 - request on-boa • Service \$04 - clear/reset emission-related diagnosti<br>• Service \$05 - request oxygen sensor monitoring tes<br>• Service \$06 - request on-board monitoring test resu<br>• Service \$07 - request emission-related diagnostic tr<br>last

- 
- 
- 
- 
- 
- 
- Live Data<br>• I/M Readiness<br>• O2 Sensor Test<br>• On-board Monitor Test • Live Data<br>• I/M Readiness<br>• O2 Sensor Test<br>• On-board Monitor Test<br>• Component Test • Live Data<br>• I/M Readiness<br>• O2 Sensor Test<br>• Component Test<br>• Component Test<br>• Vehicle Information<br>• Modules Present<br>• Unit of measure
- 
- 
- 
- 

• Live Data<br>• I/M Readiness<br>• O2 Sensor Test<br>• Component Test<br>• Component Test<br>• Welicle Information<br>• Modules Present<br>• Unit of measure<br>**OTE**<br>bt all function options listed above are applicable to all ve **NOTE**<br>Not all function options listed above are applicable to all vehicles. Available options may vary by • Live Data<br>• *OR* Sensor Test<br>• OR Sensor Test<br>• Component Test<br>• Vehicle Information<br>• Modules Present<br>• Mot all function options listed above are applicable to all vehicles. Available options may vary by<br>**NOTE**<br>Not all **•** Live Data<br>• *IM* Readiness<br>• O2 Sensor Test<br>• Component Test<br>• Vehicle Information<br>• Modules Present<br>• Unit of measure<br>• **Not all function options listed above are applicable to all vehicles. Available options may vary** • Live Data<br>• M Readiness<br>• O2 Sensor Test<br>• On-board Monitor Test<br>• Component Test<br>• Modules Present<br>• Motalls freedstration<br>NOTE<br>Not all function options listed above are applicable to all vehicles. Available options may vehicle, it checks the status of I/M Monitors automatically, and gives a summary report on the status of Illustrated below.<br>
Status of I/Monitors and Monitors and Monitors and Monitors and Monitors and Monitors and Monitor • Live Data<br>• I/M Readiness<br>• O2 Sensor Test<br>• On-board Monitor Test<br>• Component Test<br>• Vehicle Information<br>• Modules Present<br>• Unit of measure<br>**NOTE**<br>**NOTE**<br>**NOTE**<br>**NOTE**<br>**NOTE**<br>**NOTE**<br>**NOTE**<br>**NOTE**<br>**NOTE**<br>**NOTE**<br>**NOTE**<br>

|                                   |                                                                                                    | <b>System Status</b> |  |
|-----------------------------------|----------------------------------------------------------------------------------------------------|----------------------|--|
|                                   | <b>MIL Status</b>                                                                                                    | ON                   |  |
|                                   | <b>Codes Found</b>                                                                                                    | 8                    |  |
|                                   | Ignition Type                                                                                                    | Spark                |  |
|                                   | Monitors N/A                                                                                                    | $\overline{2}$       |  |
|                                   | Monitors OK                                                                                                    | 3                    |  |
|                                   | Monitors INC                                                                                                    | 5                    |  |
|                                   |                                                                                                    |                      |  |
|                                   | Figure 4-1 Sample System Status Screen                                                                                                    |                      |  |
| <b>NOTE</b>                       | If vehicle is equipped with more than one computer module (for example a powertrain control<br>module [PCM] and a transmission control module [TCM]), the code reader identifies them by their<br>identification names (ID) assigned by manufacturer (i.e. Engine or Module \$A4). |                      |  |
| from this test displays as below. | A screen with prompted information to erase the previously stored data in order to save the data                                                                                                    |                      |  |
|                                   | <b>Diagnostics</b>                                                                                                    |                      |  |

### **NOTE**

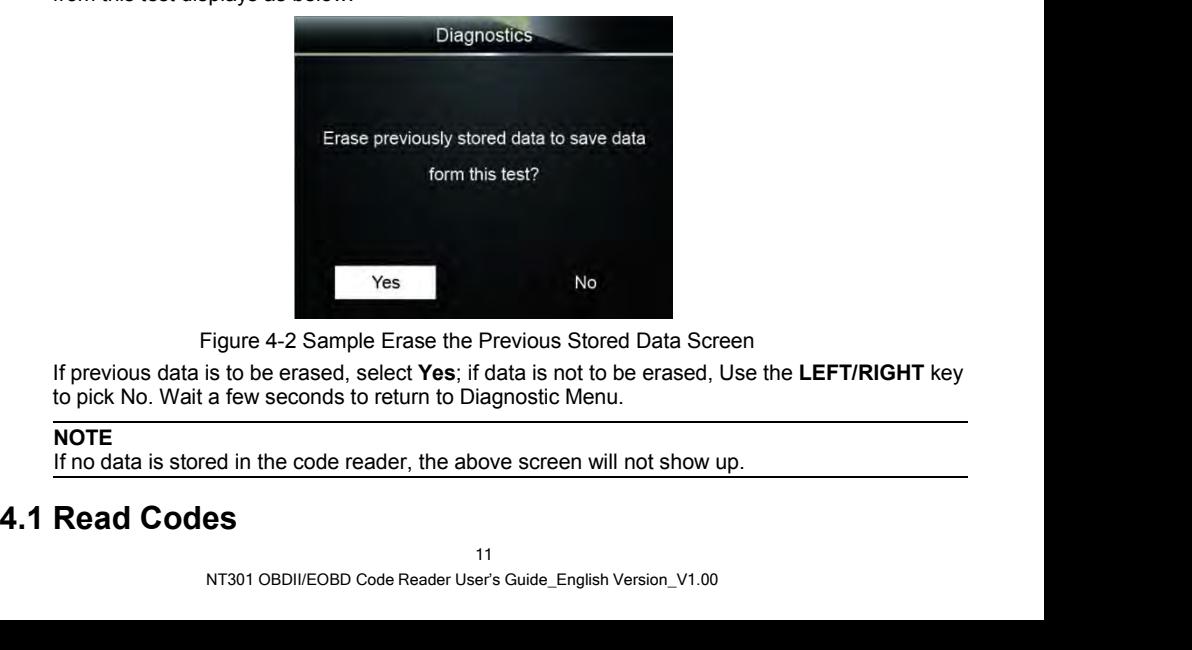

Figure 4-2 Sample Erase the Previous Stored Data Screen<br>
is to be erased, select Yes; if data is not to be erased, Use the LEFT/RIGHT<br>
a few seconds to return to Diagnostic Menu.<br>
ed in the code reader, the above screen wi

**NOTE**<br>If no data is stored in the code reader, the above screen will not show up.

Read Codes menu lets you read stored codes, pending codes and permanent does found in the<br>control unit. Typical menu options include:<br>• Stored Codes<br>• Pending Codes Read Codes menu lets you read stored codes, pending codes and permanent d<br>control unit. Typical menu options include:<br>• Stored Codes<br>• Permanent Codes<br>Diagnostic trouble codes stored in a control module are used to help id ead Codes menu lets you read stored codes, pending control unit. Typical menu options include:<br>• Stored Codes<br>• Pending Codes<br>• Permanent Codes<br>agnostic trouble codes stored in a control module are us<br>puble or troubles wit

- 
- 
- 

ead Codes menu lets you read stored codes, pending code<br>
antrol unit. Typical menu options include:<br>
• Stored Codes<br>
• Permanent Codes<br>
• Permanent Codes<br>
agnostic troubles with a vehicle. These codes have occurred<br>
buble Read Codes menu lets you read stored codes, pending codes and permanent does found in the<br>
control unit. Typical menu options include:<br>
• Stored Codes<br>
• Pending Codes<br>
Piagnostic trouble codes stored in a control module a Read Codes menu lets you read stored codes, pending codes and permanent does found in the<br>control unit. Typical menu options include:<br>• Stored Codes<br>• Permanent Codes<br>• Permanent Codes<br>• Diagnostic trouble codes stored in Read Codes menu lets you read stored codes, pending codes and permanent<br>control unit. Typical menu options include:<br>• Stored Codes<br>• Permanent Codes<br>• Permanent Codes<br>• Permanent Codes<br>in a control module are used to help

Read Codes menu lets you read stored codes, pending codes and permanent does found in the<br>
control unit. Typical menu options include:<br>
• Pending Codes<br>
• Pemannent Codes<br>
Diagnostic trouble codes stored in a control modul Read Codes menu lets you read stored codes, pending codes and permanent does found in the<br>
control unit. Typical menu options include:<br>
• Stored Codes<br>
• Permanent Codes<br>
• Permanent Codes<br>
• Permanent Codes<br>
• Permanent C Read Codes menu lets you read stored codes, pending cod<br>
control unit. Typical menu options include:<br>
• Stored Codes<br>
• Permanent Codes<br>
• Permanent Codes<br>
• Permanent Codes<br>
blinks with a vehicle. These codes have occurre

Read Codes menu lets you read stored codes, pending codes and permanent does found in the<br>
control unit. Typical menu options include:<br>
• Stored Codes<br>
• Permanent Codes<br>
Piagnostic trouble codes<br>
Piagnostic trouble codes<br> From the computer until the appropriate monitor or each DTC has determined that the cause of a<br>
• Permanent Codes<br>
• Permanent Codes<br>
• Diagnostic trouble codes stored in a control module are used to help identify the caus • Stored Codes<br>• Permanent Codes<br>• Permanent Codes<br>Diagnostic trouble codes stored in a control module are used to help identify the cause of a<br>trouble or troubles with a vehicle. These codes have occurred a specific numb • Pending Codes<br>• Permanent Codes<br>Diagnostic trouble codes stored in a control module are<br>trouble or troubles with a vehicle. These codes have ocided<br>at a problem that requires repair.<br>Pending codes are referred to as matu • Commission trouble codes stored in a control module are used to help identify the cause<br>Diagnostic troubles ordes stored in a control module are used to help identify the cause<br>trouble or troubles with a vehicle. These c givious trouve colors solved in a colliding the discussion and controlled are used to religible or troubles with a vehicle. These codes have occurred a specific number of times and cate a problem that requires repair.<br>
Ind cate a problem that requires repair.<br>Cate a problem that requires repair.<br>Iding codes are referred to as maturing codes that indicate intermittent faults. If the fault does<br>occur within a certain number of drive cycles (de Pending codes are referred to as maturing codes that indicate internet not occur within a certain number of drive cycles (depending on veh<br>memory. If a fault occurs a specific number of times, the code maturilluminates or 1. Press the Read hot key to circled the codes from the diagnostic Menu and press the **Read**<br>
1. Permanent Codes are DTCs that are "confirmed" and are retained in the non-volatile memory of<br>
1. He computer until the approp **Example 10**<br>
Examples are DTCs that are "confirmed" and are retained in the non-volatile memory of<br>
If a fault occurs a specific number of times, the code matures into a DTC and the MIL<br>
Imminates or blinks.<br> **Examples in** 

- 
- 

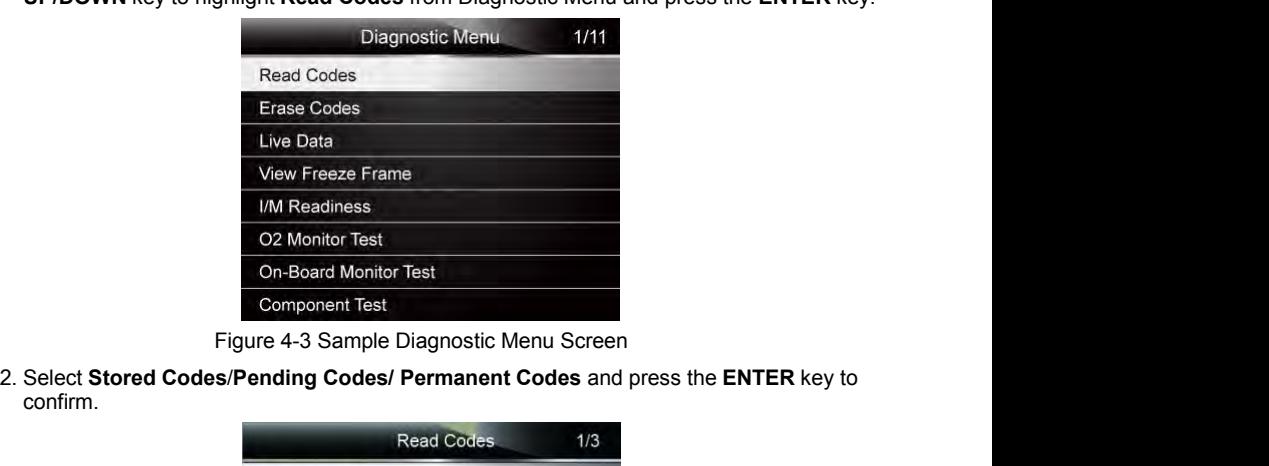

confirm.

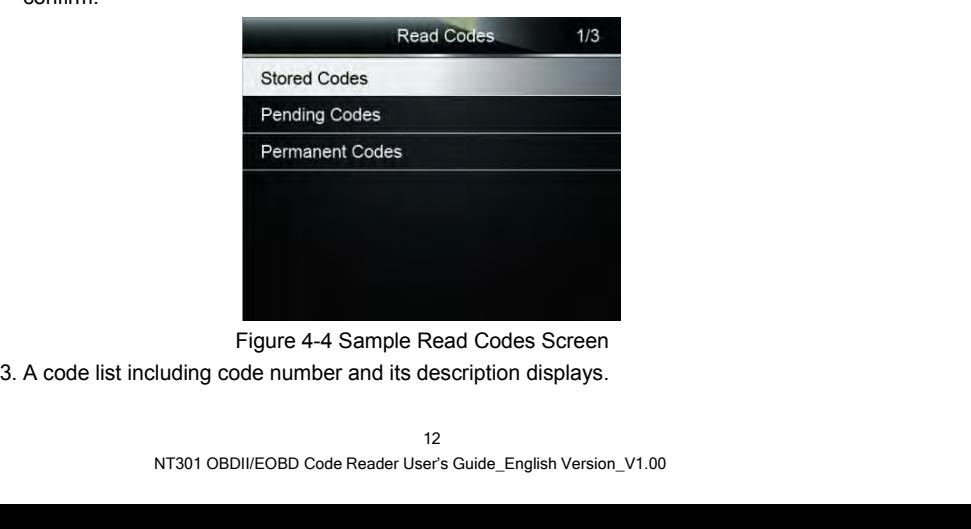

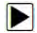

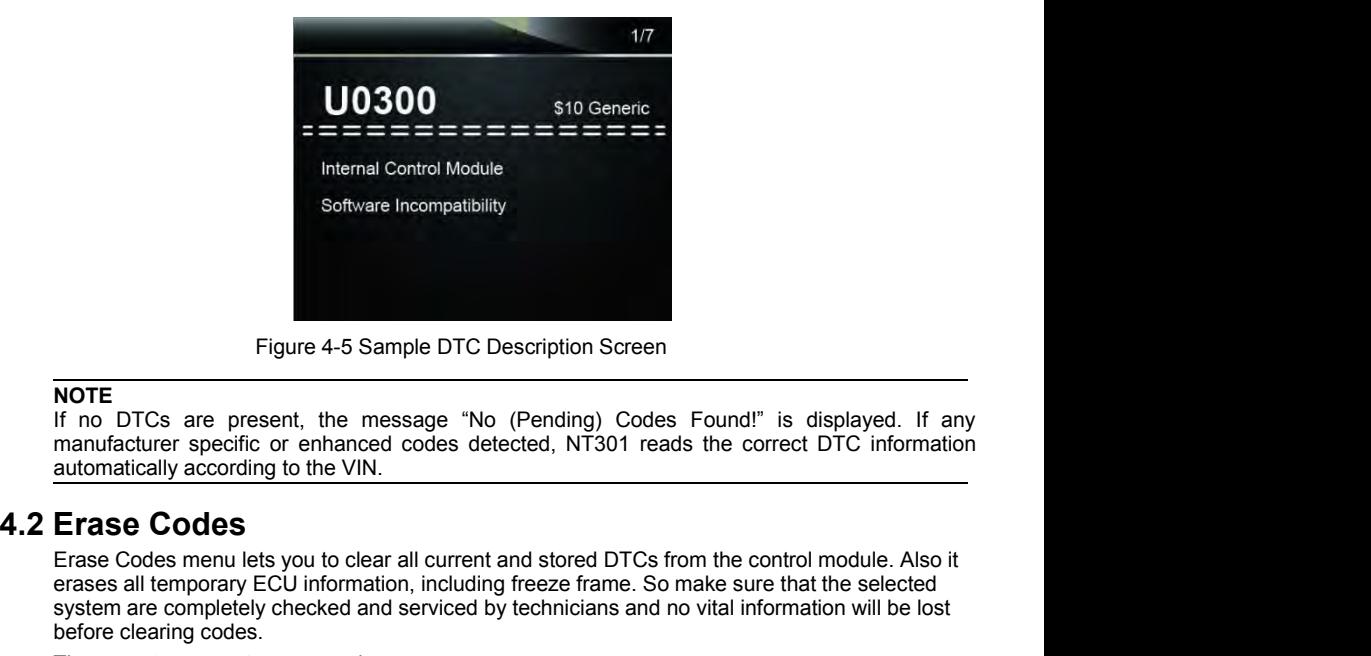

### **NOTE**

Erase Codes menu lets you to clear all current and stored DTCs from the correct DTC information<br>Erase Codes menu lets you to clear all current and stored DTCs from the control module. Also it<br>Erase Codes menu lets you to c Figure 4-5 Sample DTC Description Screen<br>
If no DTCs are present, the message "No (Pending) Codes Found!" is displayed. If any<br>
manufacture repecific or enhanced codes detected, NT301 reads the correct DTC information<br>
aut Figure 4-5 Sample DTC Description Scr<br> **NOTE**<br>
If no DTCs are present, the message "No (Pending) C<br>
manufacturer specific or enhanced codes detected, NT301<br>
automatically according to the VIN.<br> **Erase Codes**<br>
Erase Codes m Figure 4-5 Sample DTC Description Screen<br>
If no DTCs are present, the message "No (Pending) Codes Found!<br>
manufacturer specific or enhanced codes detected, NT301 reads the co<br>
automatically according to the VIN.<br> **Erase Co** ● Press the **Erase** hot key to erase codes from home screen. TE<br>
In DTCs are present, the message "No (Pending) Codes Found!" is displayed. If any<br>
unfacturer specific or enhanced codes detected, NT301 reads the correct DTC information<br>
matically according to the VIN.<br> **ase Codes**<br> manufacturer specific or enhanced codes detected, N1301 reads the correct DTC information<br> **Erase Codes**<br>
Erase Codes menu lets you to clear all current and stored DTCs from the control module. Also it<br>
erases all temporar Erase Codes menu lets you to clear all current and storates all temporary ECU information, including freeze<br>system are completely checked and serviced by techn<br>before clearing codes.<br>There are two ways to erase codes:<br>• Pr Erase Codes mean letts you to clear all current and stored DICs from the control module. Also it<br>erases all temporary ECU information, including freeze frame. So make sure that the selected<br>system are completely checked an **EXECT AND MORE CONDUMORE THE CONDUCT CONDUCT CONDUCT CONDUCT CONDUCT CONDUCT CONDUCT CONDUCT CONDUCT CONDUCT CONDUCT CHERE ARE NOTED AND CONDUCT CHERE ARE DURING THE TRASE NOTES THE FRASE NOTE CORRECT CORPORATION WAT SERV** 

- 
- 

### **NOTE**

- 
- 

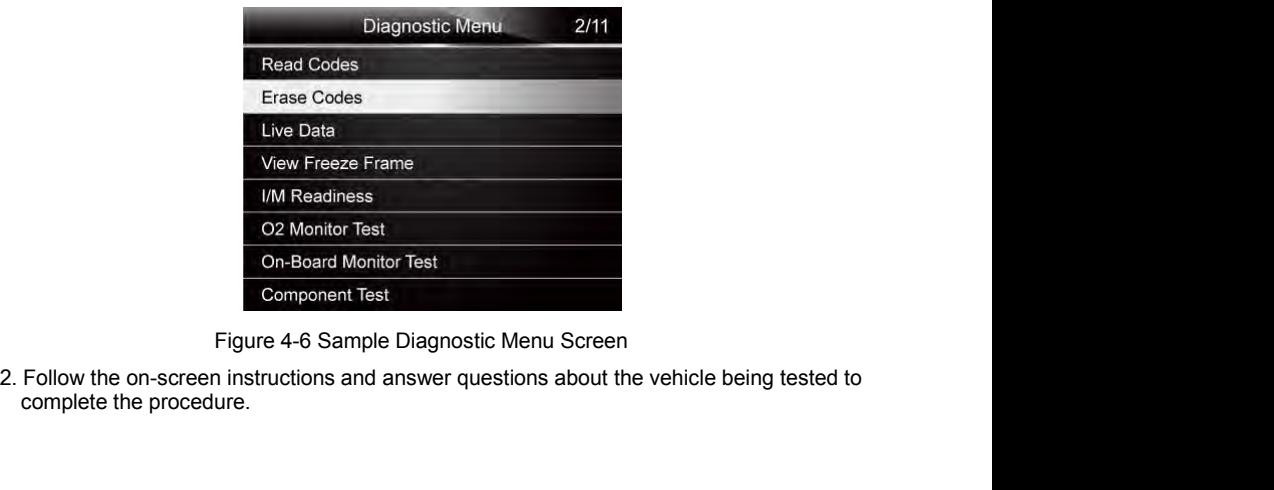

Component Test<br>
Figure 4-6 Sample Diagnostic Menu Screen<br>
screen instructions and answer questions about the vehicle being tested to<br>
procedure.<br>
13<br>
NT301 OBDII/EOBD Code Reader User's Guide\_English Version\_V1.00

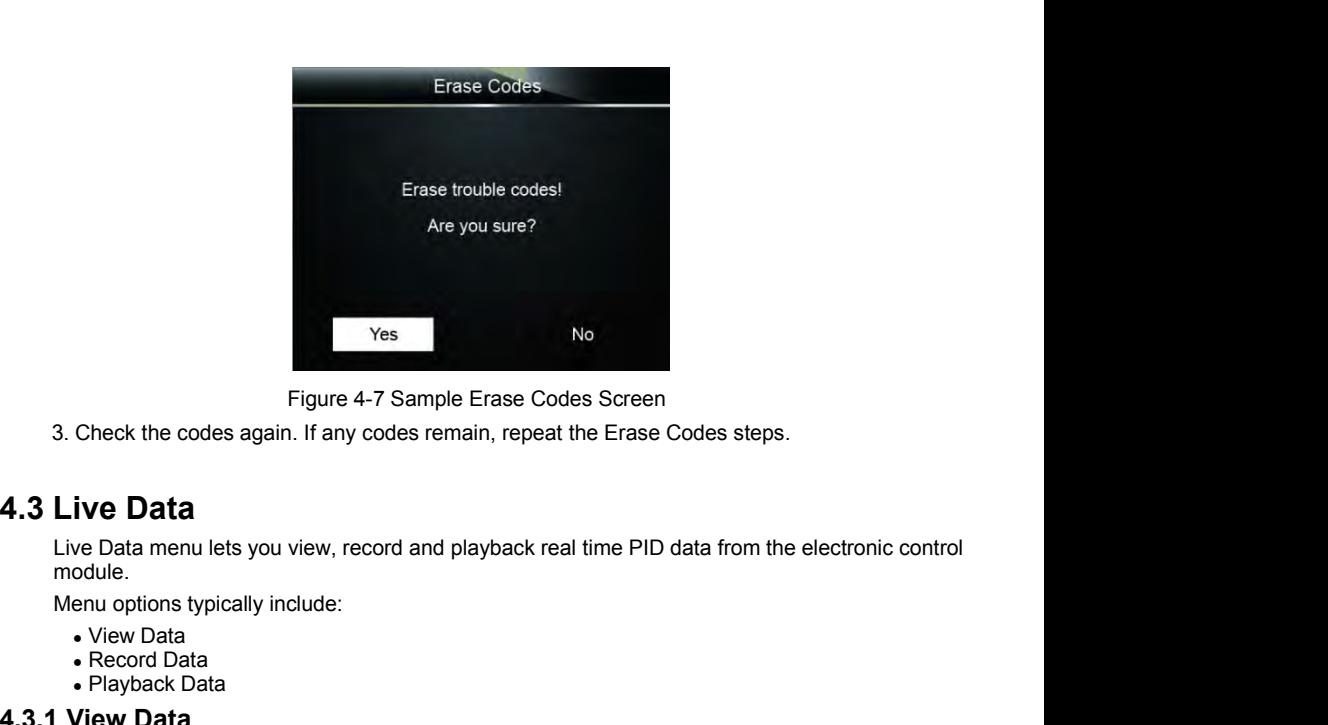

Ves<br>
Figure 4-7 Sample Erase Codes<br>
Check the codes again. If any codes remain, repeat the<br> **ive Data**<br>
we Data<br>
we Data<br>
we Data<br>
enu options typically include:<br>
• View Data<br>
• Record Data<br>
• Record Data<br>
• Playback Data<br> Figure 4-7 Sample Erase Codes S<br>
Check the codes again. If any codes remain, repeat the B<br> **ive Data**<br>
We Data<br>
We Data<br>
We Data<br>
enu options typically include:<br>
Niew Data<br>
Playback Data<br> **Playback Data**<br>
View Data<br>
View D

- 
- 
- 

Ves<br>
Figure 4-7 Sample Erase Codes Screen<br>
3. Check the codes again. If any codes remain, repeat the Erase<br> **4.3 Live Data**<br>
Live Data<br>
Live Data<br>
Menu options typically include:<br>
• View Data<br>
• Record Data<br>
• Rever Data<br> The View Data<br> **4.3 Live Data**<br>
Live Data menu lets you view, record and playback real time PID data from the electronic control<br>
module.<br>
Menu options typically include:<br>
• View Data<br>
• Record Data<br>
• Record Data<br>
• Revie **4.3 Live Data**<br>
Live Data<br>
Live Data menu lets you view, record and playback real time PID data from the electronic control<br>
module.<br>
Menu options typically include:<br>
• Record Data<br>
• Playback Data<br> **4.3.1 View Data**<br> **4.** Live Data<br>
Live Data menu lets you view, record and playback real time PID dat<br>
module.<br>
Menu options typically include:<br>
• View Data<br>
• Record Data<br>
• Playback Data<br>
• Playback Data<br>
Tiew Data<br>
Tiew Data<br>
Tiew Data<br>
1 Com ve Data menu lets you view, record and playback real tiro<br>
enu options typically include:<br>
• View Data<br>
• Record Data<br>
• Record Data<br>
• Playback Data<br>
• Playback Data<br>
• Data function allows real time viewing of the vehicl odule.<br>
• View Data<br>
• Record Data<br>
• Record Data<br>
• Playback Data<br>
• Playback Data<br>
• We Data<br> **W** Data<br> **w** Data<br> **w** Data<br> **or** measure (and measure in the verifies, solenoids and relays.<br>
• Complete Data<br>
• Complete Da Menu options typically include:<br>
• View Data<br>
• Record Data<br>
• Playback Data<br> **4.3.1.1 View Data**<br> **16.1.1 Complete Data**<br> **4.3.1.1 Complete Data**<br>
• Custom Data<br>
• Custom Data<br>
• Custom Data<br>
• Custom Data<br>
• Custom Data<br> • View Data<br>• Record Data<br>• Playback Data<br>**4.3.1 View Data**<br>**The View Data function allows real time viewing of the vehicle's electronic control unit's PID data,<br>including sensor data, operation of switches, solenoids and** • Record Data<br>
• Playback Data<br> **Tiew Data**<br> **Tiew Data**<br> **Tiew Data**<br> **Tiew Data**<br> **Tiew Data**<br> **ICONTEXE All livest Considerse in the vehicle's electrom**<br> **Menu options typically include:**<br>
• Complete Data<br>
• Custom Data • Playback Data<br> **1. View Data**<br> **1. View Data**<br> **1.** View Data, operation of switches, solenoids and relays.<br>
Menu options typically include:<br>
• Complete Data<br>
• Unit of measure (Please refer to Chapter 7 System Setup)<br>

- 
- 
- 

- - key.

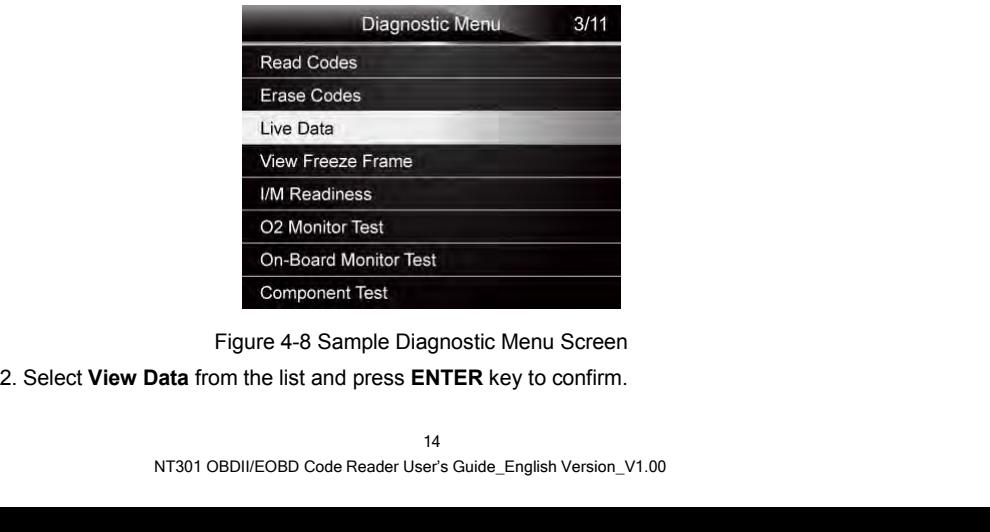

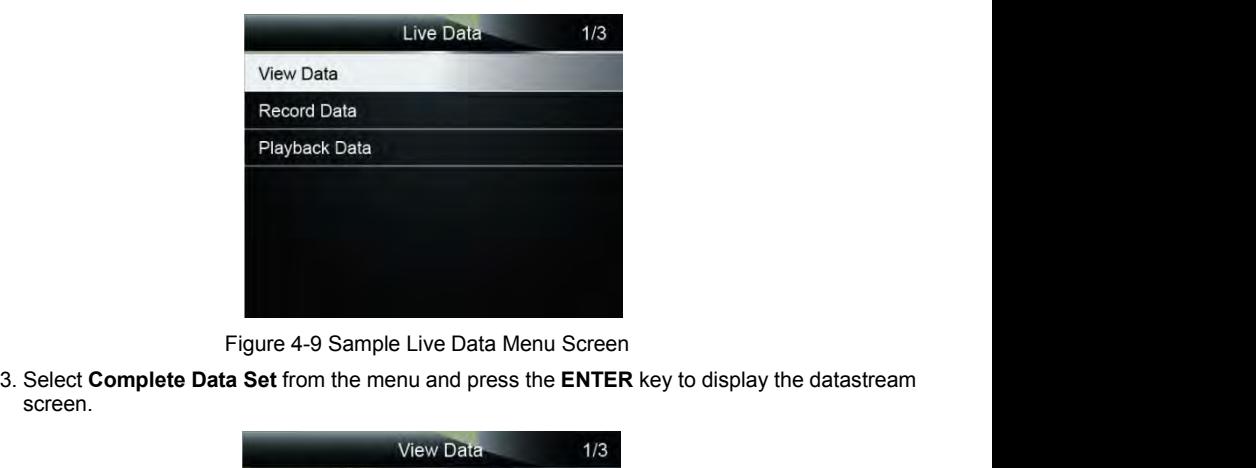

screen.

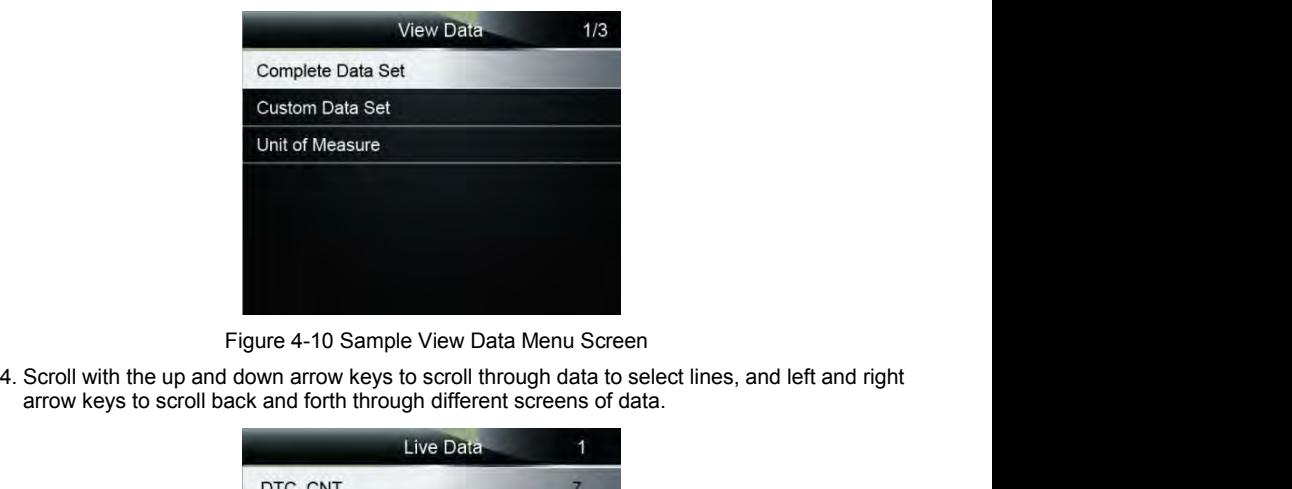

| Live Data          |       |
|--------------------|-------|
| DTC CNT            |       |
| <b>FUELSYS1</b>    |       |
| <b>FUELSYS2</b>    | ł     |
| LOAD PCT(%)        | 0.0   |
| ECT(°C)            | $-12$ |
| <b>SHRTFT1(1%)</b> | 0.0   |
| $LINGFT1$ (%)      | 2.3   |

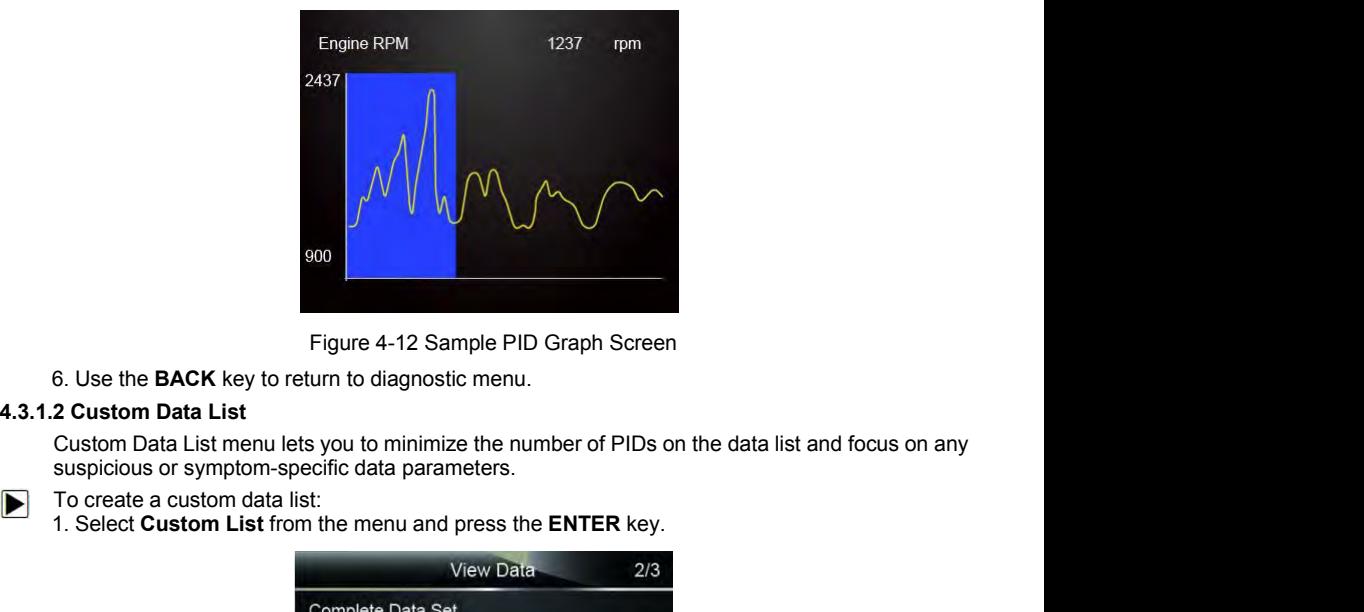

- -

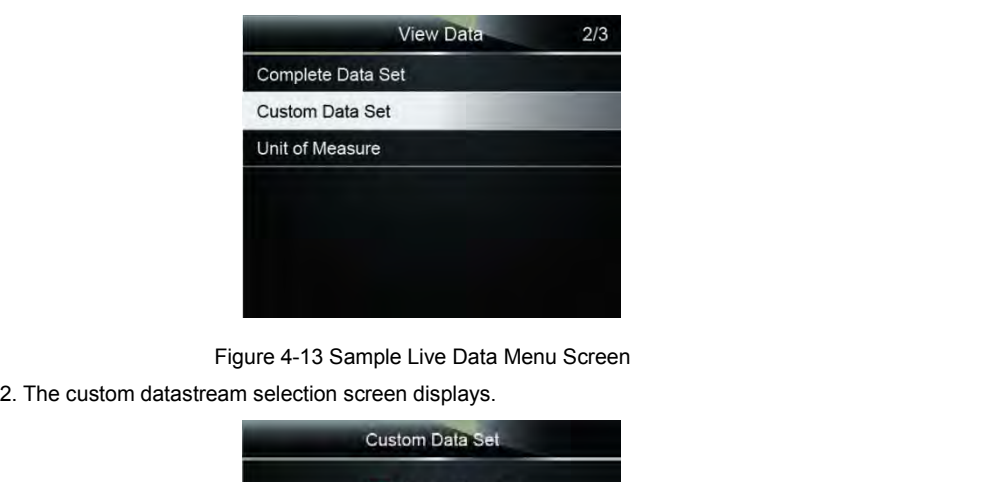

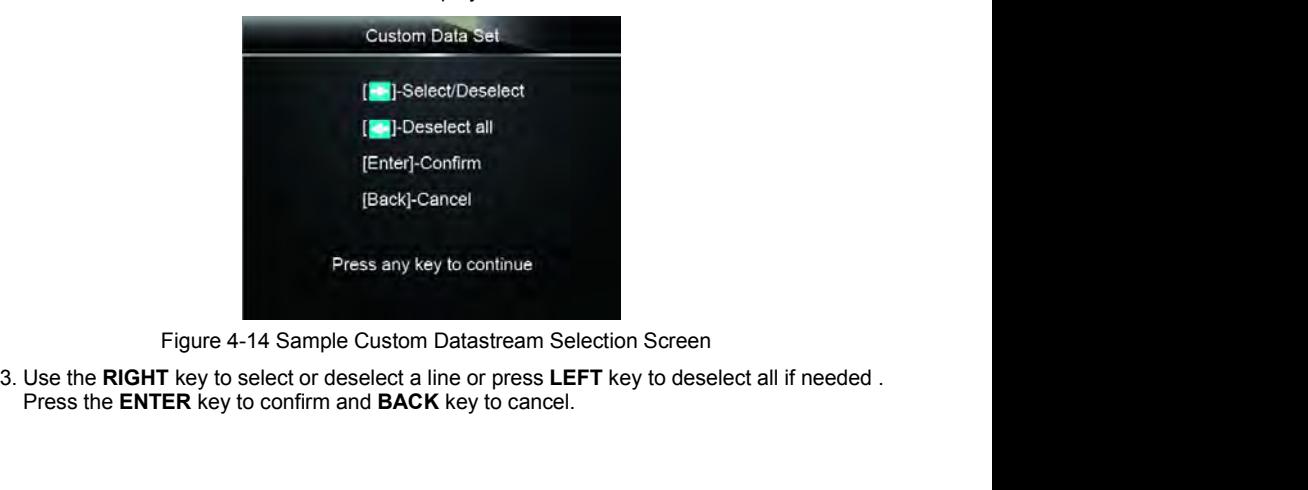

Figure 4-14 Sample Custom Datastream Selection Screen<br>T key to select or deselect a line or press LEFT key to deselect all if needed .<br>TER key to confirm and BACK key to cancel.<br>16<br>NT301 OBDII/EOBD Code Reader User's Guide

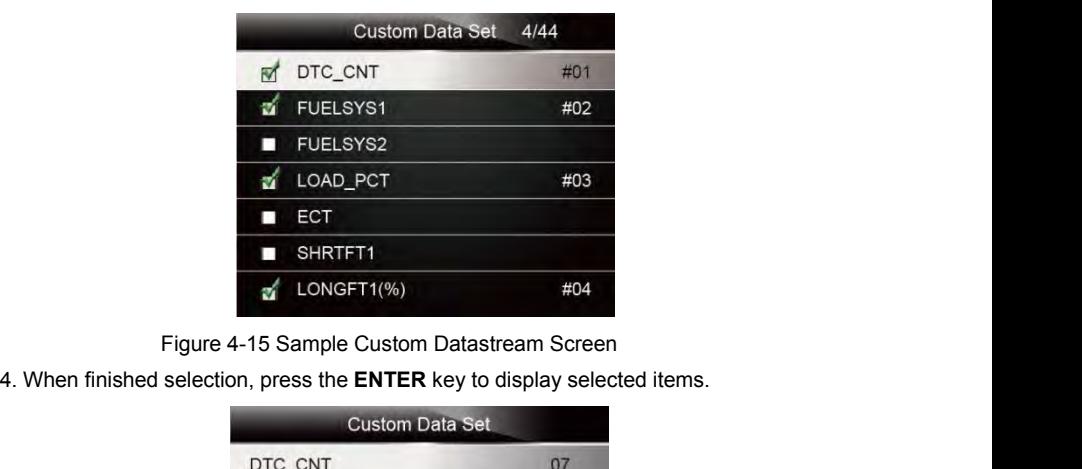

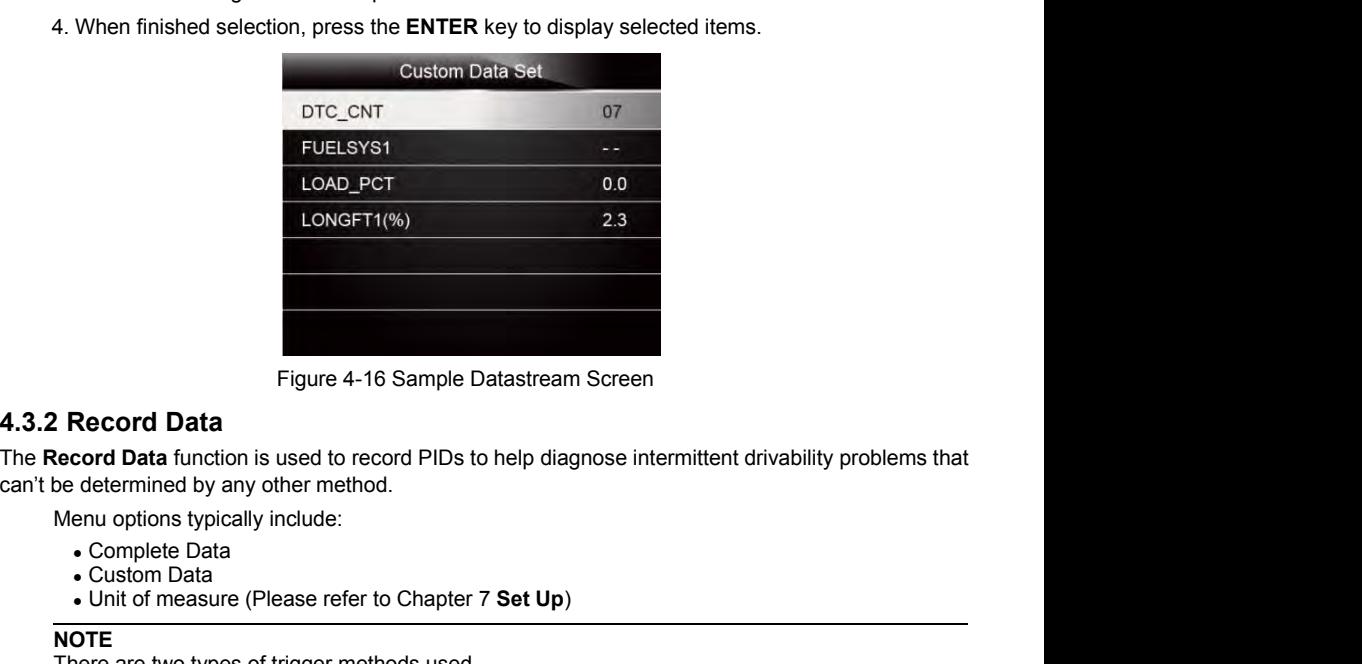

Figure 4-16 Sample Datastream Screen<br> **Record Data**<br> **Record Data**<br> **Cord Data**<br> **Cord Data**<br> **Cording to the measure (Please refer to Chapter 7 Set Up)**<br> **Cording to Upper Set Up**<br> **Cording Cording Cording Cording Cording** 

- 
- 
- 

### **NOTE**

- 
- Figure 4-16 Sample Datastream Screen<br>
Record Data<br>
Necord Data<br>
Necord Data<br>
Necord Data<br>
Necord Data<br>
Subseted by any other method.<br>
Menu options typically include:<br>
Curality include:<br>
Curality include:<br>
Curality include: **Record Data**<br> **cord Data** function is used to record PIDs to help diagnose intermittent drivability problems that<br>
edetermined by any other method.<br> **enu** options typically include:<br>
• Complete Data<br>
• Unit of measure (Pl **Execord Data**<br> **Cord Data** function is used to record PIDs to help diagnose intermittent drivability problems that<br>
determined by any other method.<br>
• Complete Data<br>
• Unit of measure (Please refer to Chapter 7 **Set Up)**<br> • Complete Data<br>• Unit of measure (Please refer to Chapter 7 Set Up)<br>
NOTE<br>
There are two types of trigger methods used.<br>• Manual Trigger---triggers recording whenever operators press the **ENTER** key.<br>• DTC trigger--- au • Custom Data<br>• Unit of measure (Please refer to Chapter 7 Set Up)<br>
NOTE<br>
There are two types of trigger methods used.<br>
• Manual Trigger—triggers recording whenever operators press the ENTER key.<br>
• DTC trigger—automatic • Unit of measure (Please refer to Chapter 7 Set Up)<br>
NOTE<br>
There are two types of trigger methods used.<br>
• Manual Trigger---triggers recording whenever operato<br>
• DTC trigger---- automatically triggers recording when a<br>
i **NOTE**<br> **There are two types of trigger methods used.**<br> **•** Manual Trigger—-triggers recording whenever operators press the **ENTER** key.<br>
• DTC trigger—-triggers recording when a code is detected by vehicle. DTC Trigger is

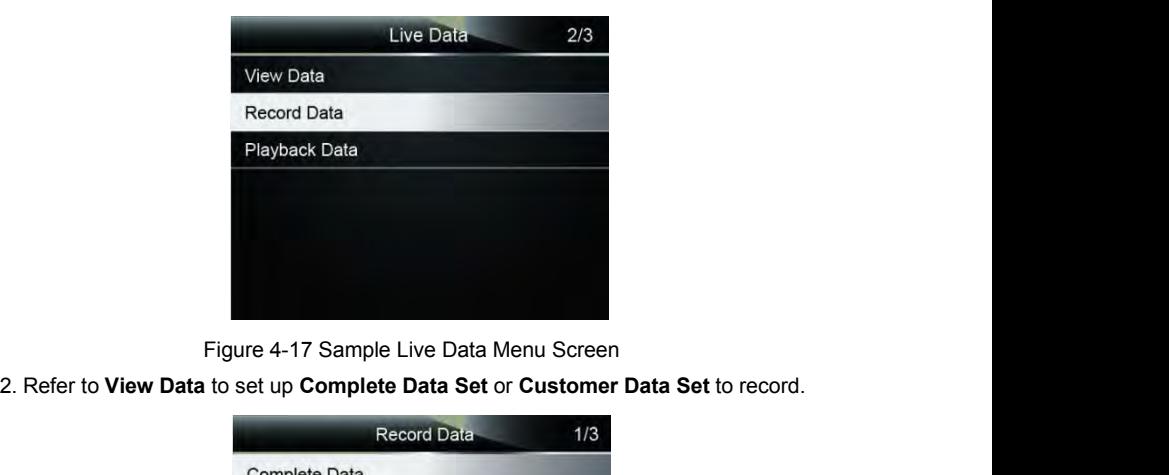

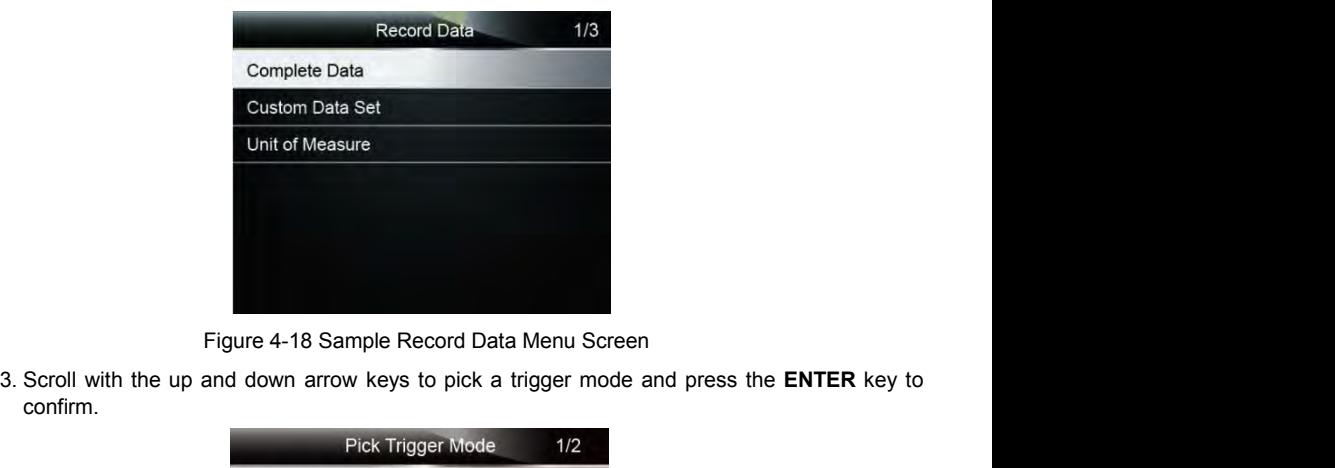

confirm.

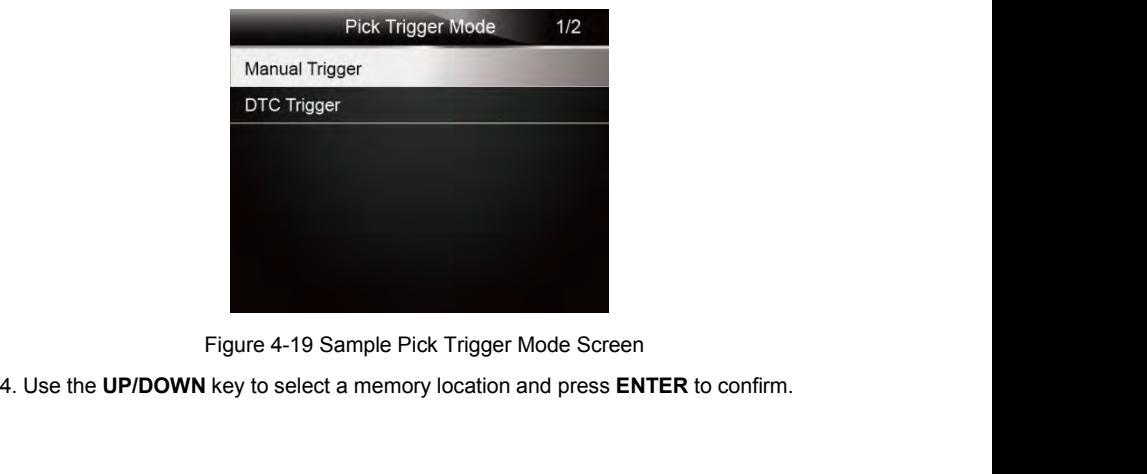

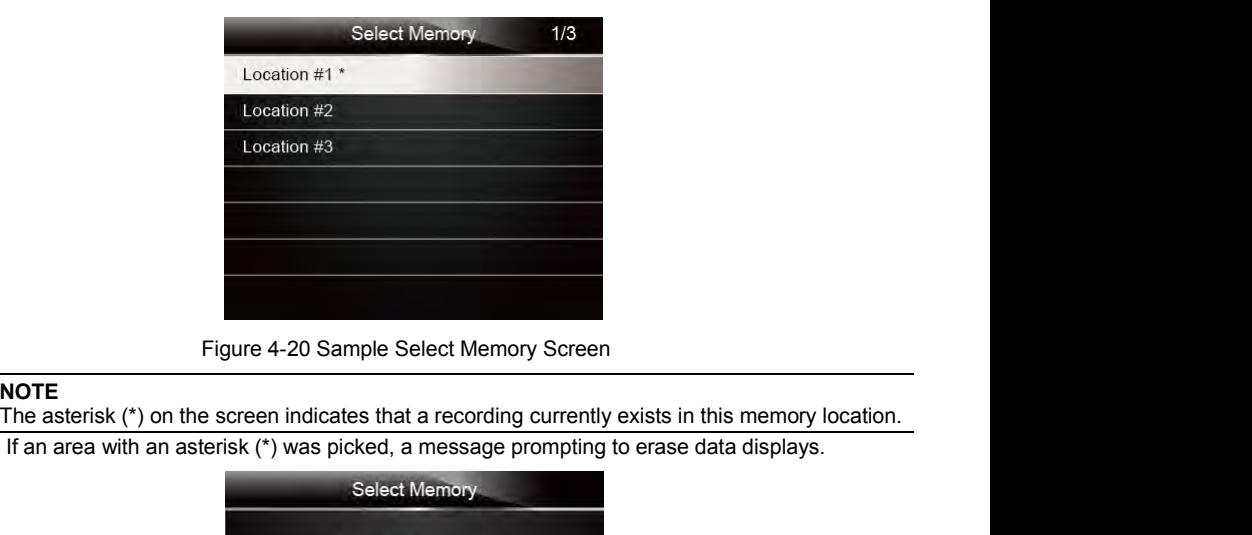

**NOTE**<br>The asterisk (\*) on the screen indicates that a recording currently exists in this memory location.

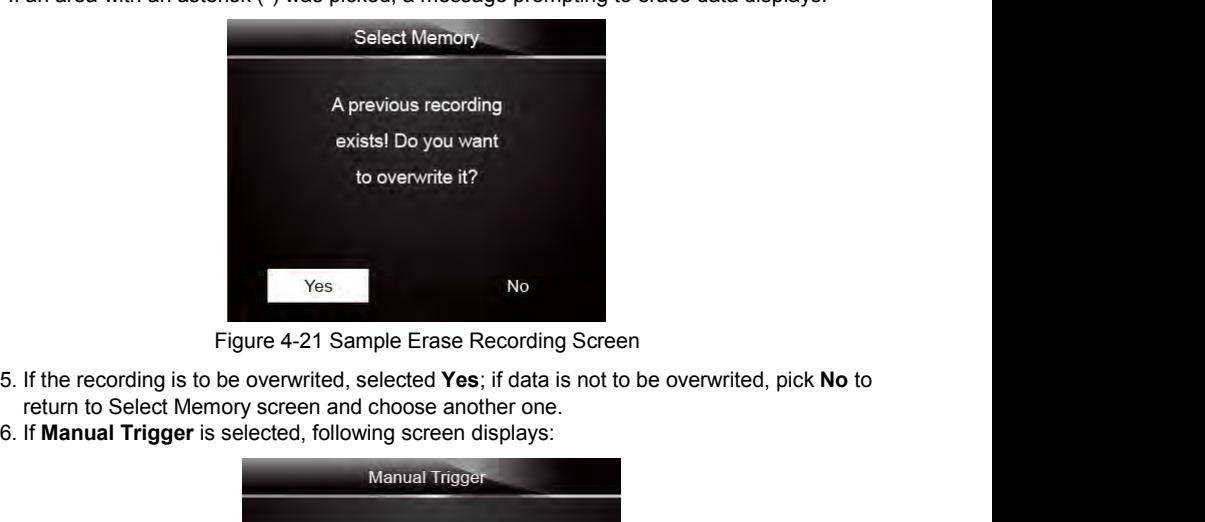

- 
- 

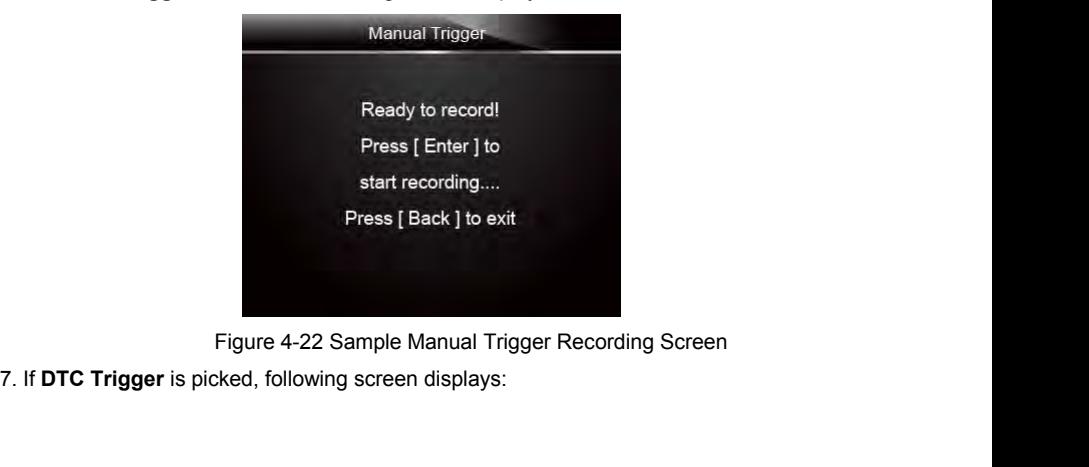

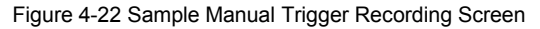

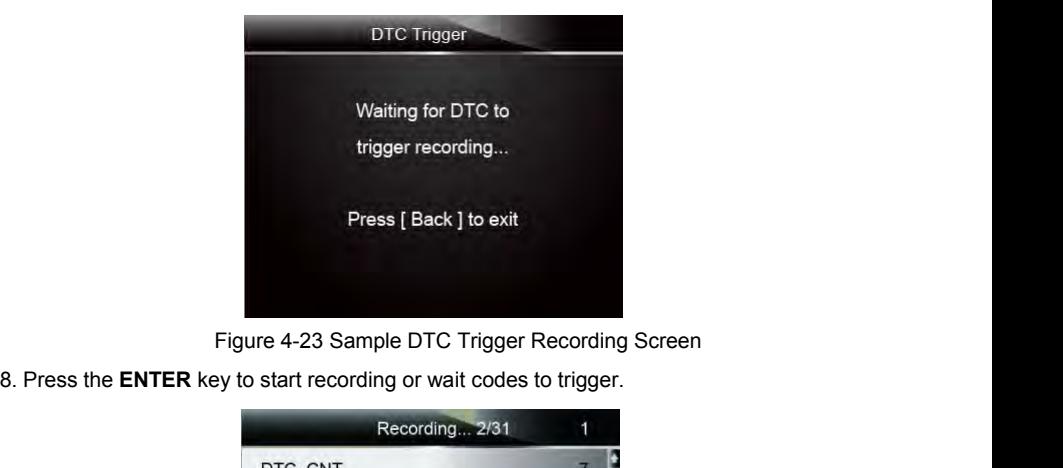

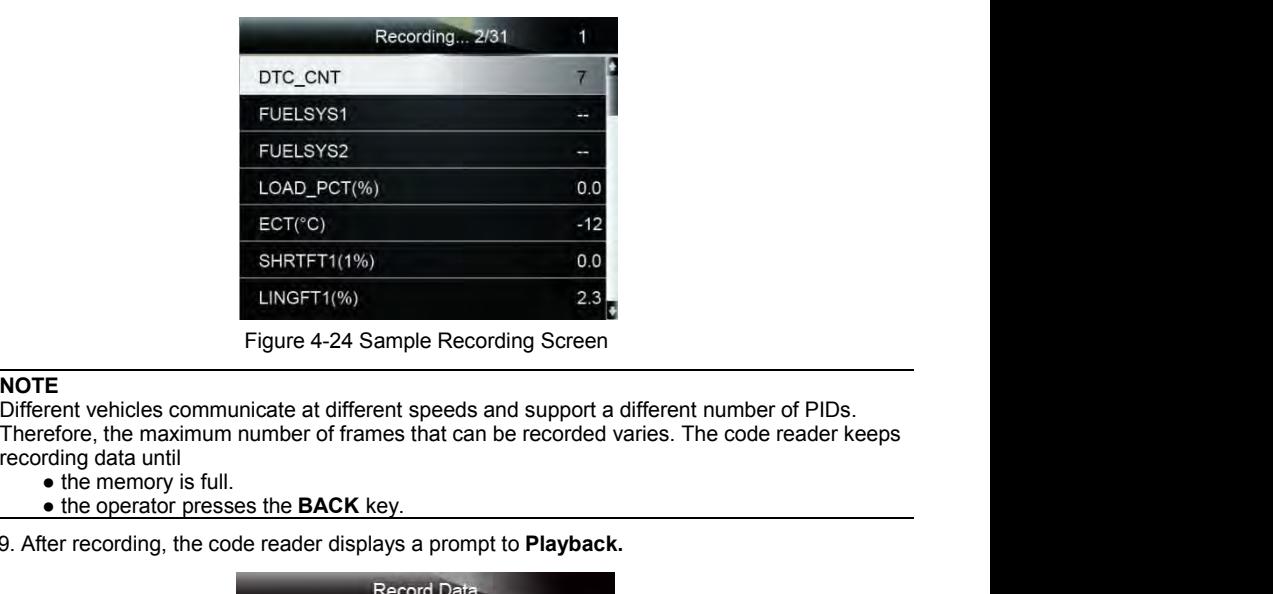

## **NOTE**

ECT(°C) --12<br>
SHRTFT1(1%) 0.0<br>
LINGFT1(%) 2.3<br>
Figure 4-24 Sample Recording Screen<br>
Different vehicles communicate at different speeds and support a different number of PIDs.<br>
Therefore, the maximum number of frames that c

- 
- 

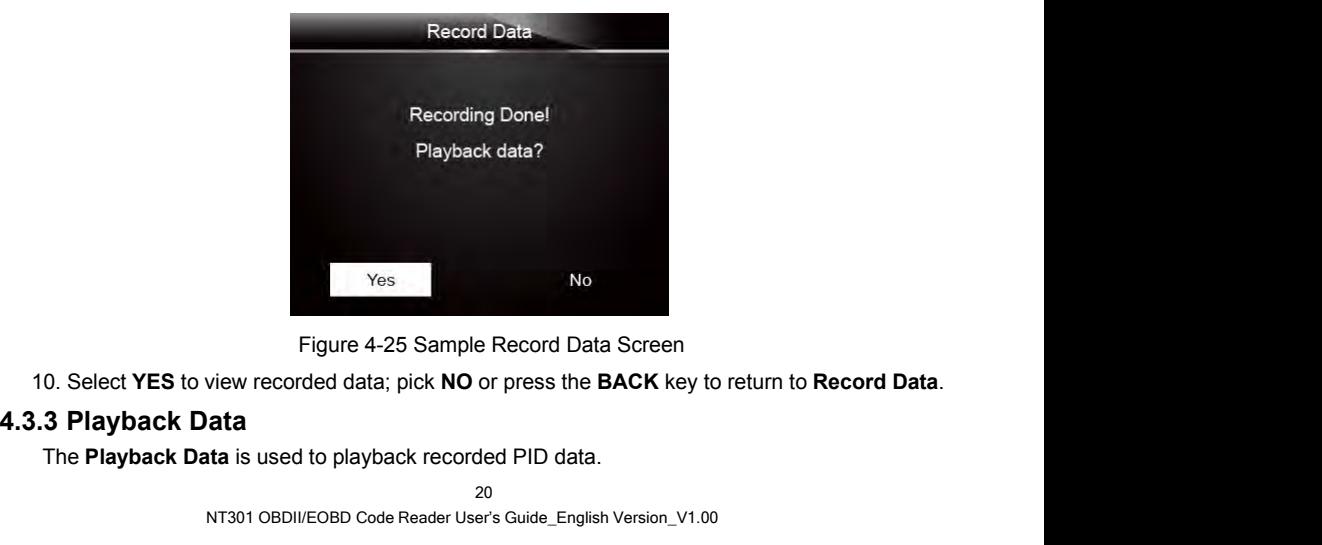

Yes<br>
Figure 4-25 Sample Record Data Screen<br>
view recorded data; pick **NO** or press the **BACK** key to return to **Record Data**<br> **ata**<br> **ata**<br> **ata**<br> **ata**<br> **ata**<br> **ata**<br> **ata**<br> **ata**<br> **ata**<br> **ata**<br> **ata**<br> **ata**<br> **ata**<br> **ata** 

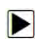

To playback data:<br>1. Scroll with the up and down arrow key to select **Playbac** 

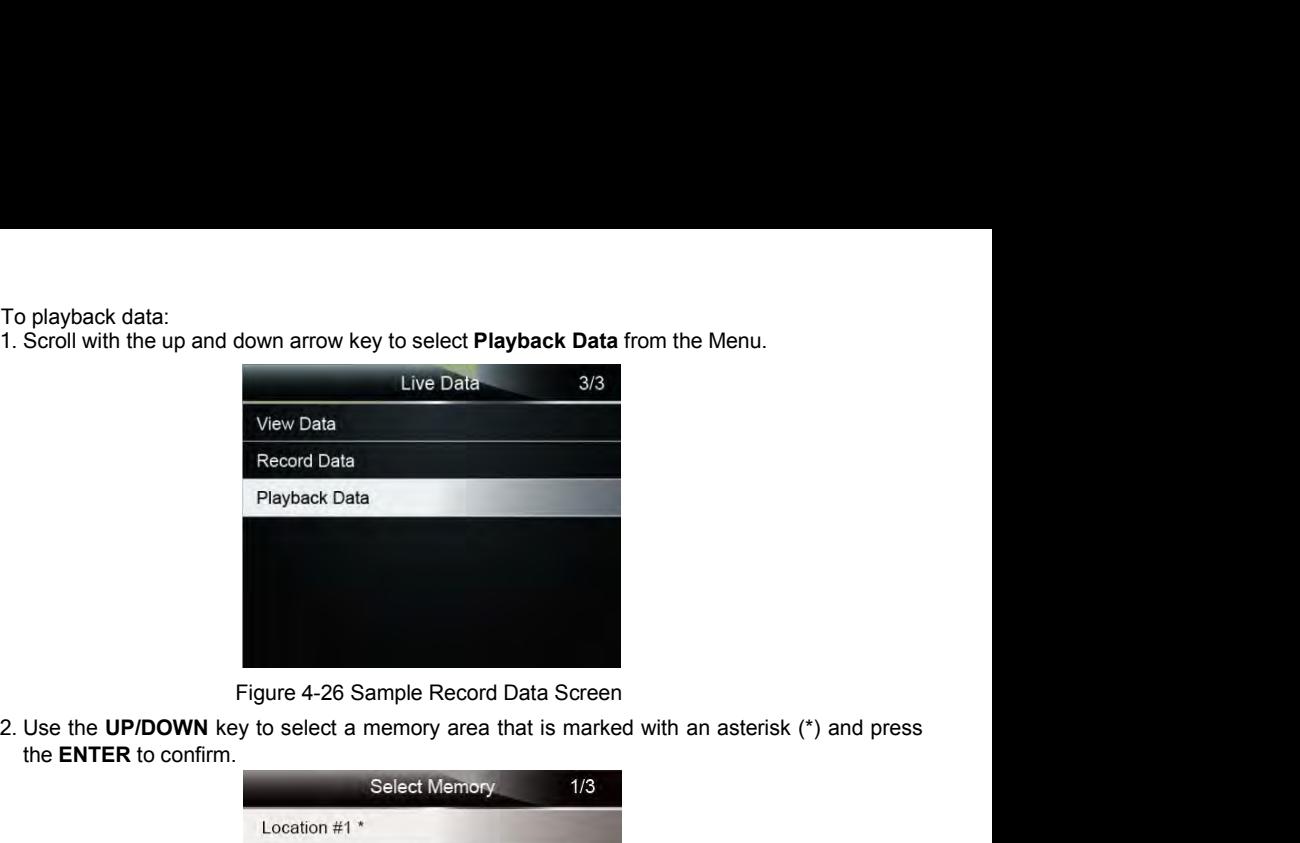

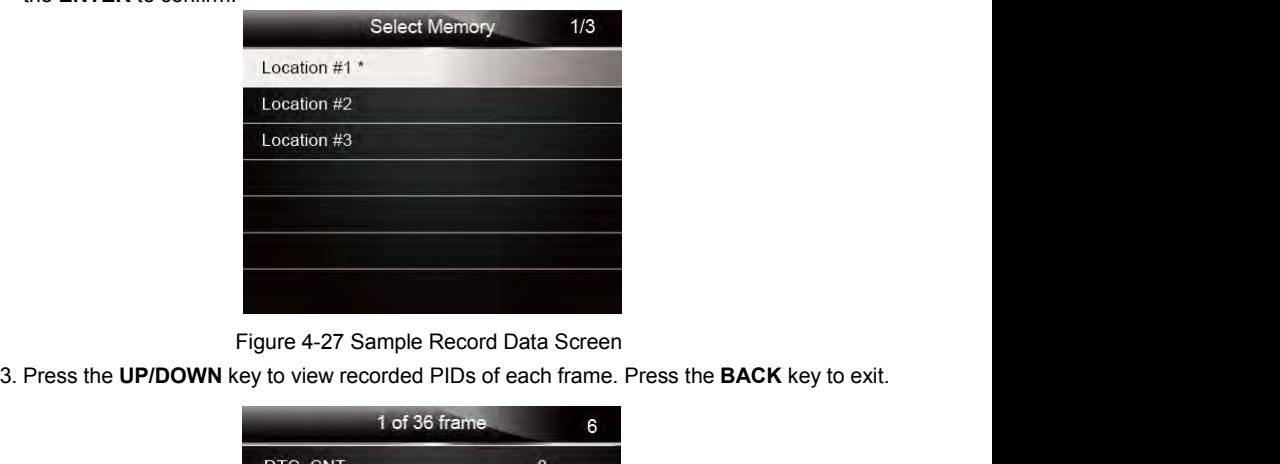

|                            | 1 of 36 frame                                                                                                    |              | 6 |
|----------------------------|----------------------------------------------------------------------------------------------------|--------------|---|
|                            | DTC_CNT                                                                                                    | $\mathbf{0}$ |   |
|                            | <b>FUELSYS1</b>                                                                                                    | <b>OL</b>    |   |
|                            | <b>FUELSYS2</b>                                                                                                    | N/A          |   |
|                            | LOAD_PCT (%)                                                                                                    | 0.0          |   |
|                            | ETC (°C)                                                                                                    | $-40$        |   |
|                            | SHRTFT1(%)                                                                                                    | 99.2         |   |
|                            |                                                                                                    |              |   |
|                            | Figure 4-27 Sample Record Data Screen                                                                                                    |              |   |
| 4.4 View Freeze Frame      |                                                                                                    |              |   |
|                            | Freeze Frame menu displays freeze frame data, a snapshot of critical vehicle operating<br>conditions automatically recorded by the on-board computer at the time of the DTC set. It is a |              |   |
|                            | good function to help determine what caused the fault.                                                                                                    |              |   |
| To view freeze frame data: | 1. Select View Freeze Frame from the Diagnostic Menu. Details of freeze frame data displays.                                                                                             |              |   |

Examplement units of critical vehicle operating<br>
Nenu displays freeze frame data, a snapshot of critical vehicle operating<br>
natically recorded by the on-board computer at the time of the DTC set. It is a<br>
nelp determine wh FUELSYS2<br>
LOAD\_PCT (%)<br>
ETC (°C)<br>
ETC (°C)<br>
SHRTFT1 (%)<br>
SHRTFT1 (%)<br>
99.2<br>
Figure 4-27 Sample Record Data Screen<br> **View Freeze Frame**<br>
Freeze Frame menu displays freeze frame data, a snapshot of critical vehicle operating 1. SHRTFT1 (%)<br>
1. SHRTFT1 (%)<br>
1. SHRTFT1 (%)<br>
1. SHRTFT1 (%)<br>
1. Select **Frame**<br>
Freeze Frame menu displays freeze frame data, a snapshot of critical vehicle operating<br>
1. Select Menu and the Diagnostic Menu. Details of

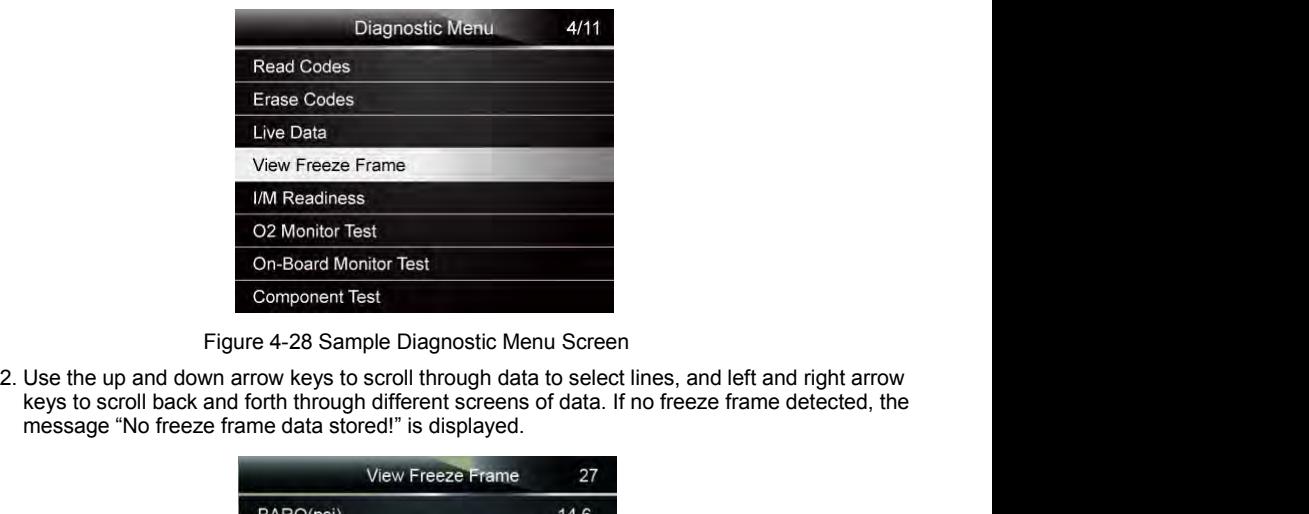

| <b>View Freeze Frame</b>                                                                                                    | 27     |
|----------------------------------------------------------------------------------------------------|--------|
| BARO(psi)                                                                                                    | 14.6   |
| VPWR(V)                                                                                                    | 12.226 |
| LOAD_ABS%                                                                                                    | 0.0    |
| EQ RAT                                                                                                    | 0.995  |
| $TP_R(\% )$                                                                                                    | 0.0    |
| $AAT(^{\circ}F)$                                                                                                    | $-40$  |
| TP_B(%)                                                                                                    | 0.0    |
| Figure 4-29 Sample Freeze Data Screen                                                                                                    |        |
| 3. Use the <b>BACK</b> key to return to Diagnostic Menu.                                                                                                    |        |
|                                                                                                    |        |
| 4.5 Read I/M Readiness Status Data                                                                                                    |        |
| I/M Readiness option allows to view a snapshot of the operations for the emission system on<br>OBDII/EOBD vehicles.                                                                                                    |        |
| I/M Readiness is a useful function used to check if all monitors are OK or N/A. The vehicle's<br>computer performs tests on the emission system during normal driving conditions. After a specific<br>amount of drive time (each monitor has specific driving conditions and time required), the |        |

TP\_R(%)<br>
IP\_B(%) 0.0<br>
Figure 4-29 Sample Freeze Data Screen<br>
Use the BACK key to return to Diagnostic Menu.<br> **Read I/M Readiness Status Data**<br>
IM Readiness option allows to view a snapshot of the operations for the emissi **Example 1998**<br> **Example Freeze Data Screen**<br>
Computer 4-29 Sample Freeze Data Screen<br> **Read I/M Readiness Status Data**<br>
IM Readiness option allows to view a snapshot of the operations for the emission system on<br>
OBDI/EOB TP\_B(%)<br>
Figure 4-29 Sample Freeze Data Screen<br>
Club Computer Contents of the vehicles emission system on<br>
Club Readiness option allows to view a snapshot of the operations for the emission system on<br>
CODDI/EOBD vehicles.<br> Figure 4-29 Sample Freeze Data Screen<br>
Use the BACK key to return to Diagnostic Menu.<br> **Read I/M Readiness Status Data**<br>
I/M Readiness option allows to view a snapshot of the operations for the emission system on<br>
OBDII/EO **Read I/M Readiness Status Data**<br>
I/M Readiness of Since Since Are a show a snapshot of the operations for the emission system on<br>
OBDI//EOBD vehicles.<br>
I/M Readiness is a useful function used to check if all monitors are OBDII/EOBD venicles.<br>
IM Readiness is a useful function used to check if all monitors are OK or N/A. The vehicle's<br>
computer performs tests on the emission system during normal driving conditions. After a specific<br>
amount

- 
- 
- 

- 
- 

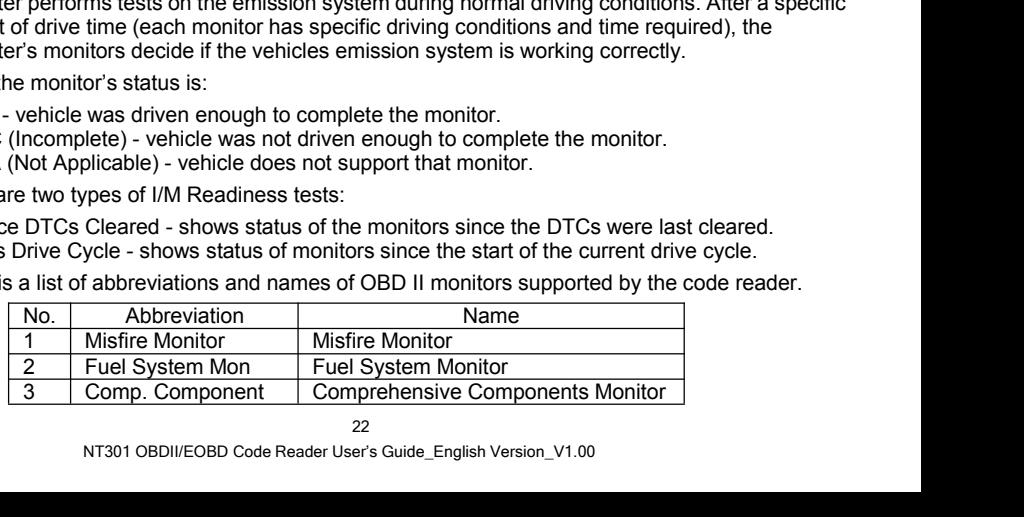

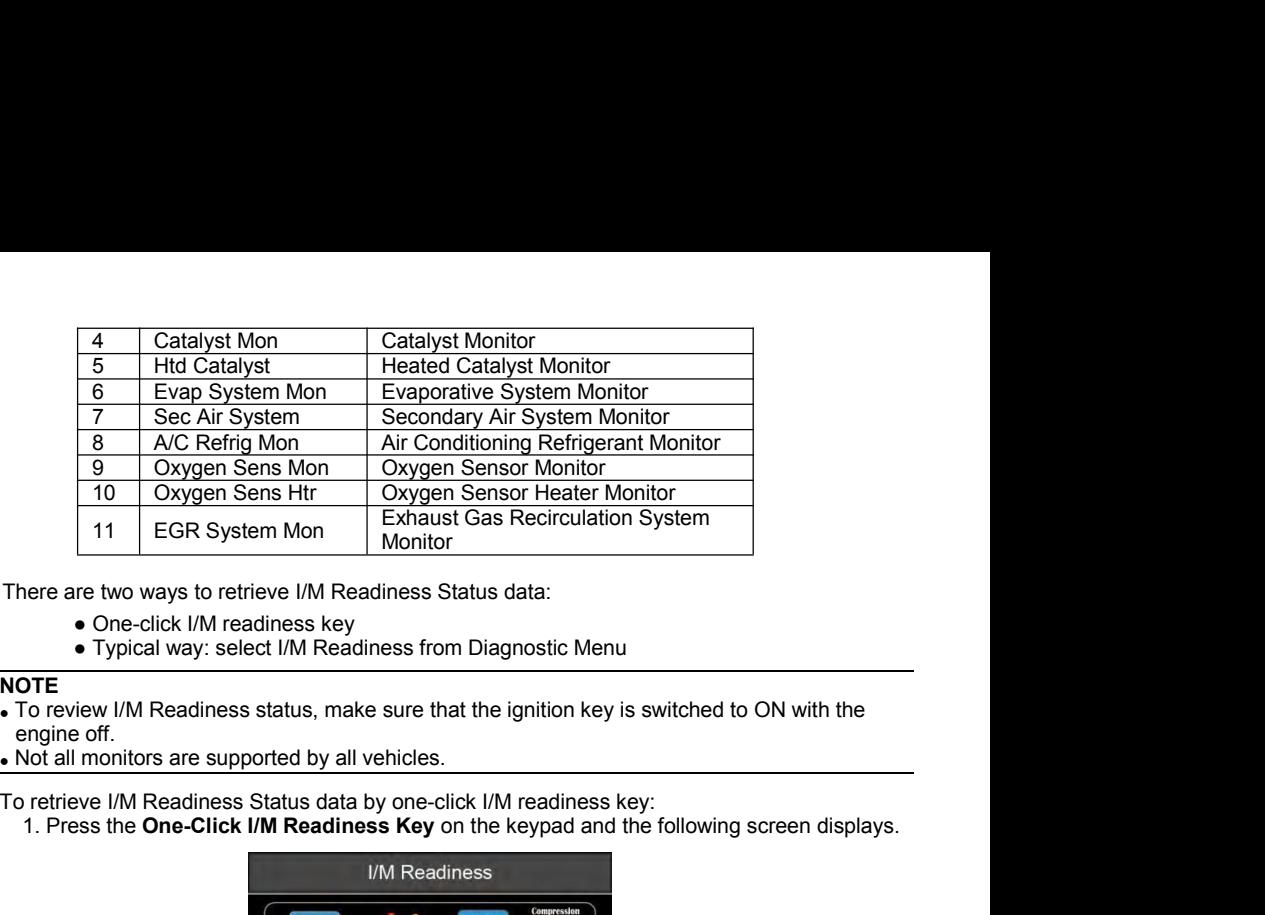

- 
- 

## **NOTE**

Þ

- 
- 
- -

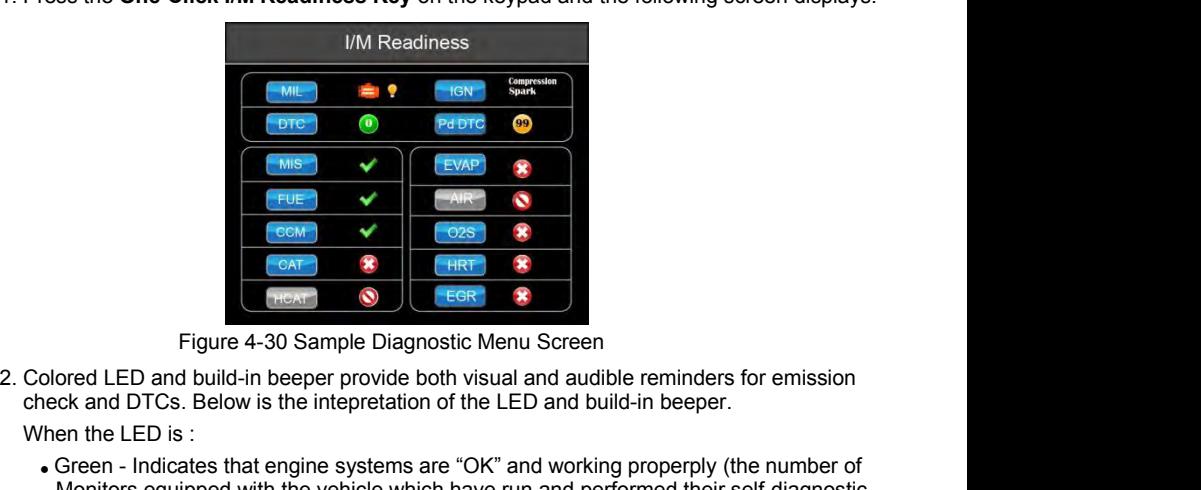

- When the LED is :<br>
Colored LED and build in beeper provide both visual and audible reminders for emission<br>
Colored LED and build-in beeper provide both visual and audible reminders for emission<br>
Colored LED and build-in be Monitors equipped with the vehicle which have run and performed their self-diagnostic Vehicle is ready for an Emission state of the UED and build-in beeper provide both visual and audible reminders for emission of the LED Figure 1 of 1988 **CARET CARET CARET CARET CARET CARET CARET CARET CARET CARET CARET CARET CARET CARET CARET CARET CARET CARET CARET CARET CARET CARET CARET CARET CARET CARET CARET CARET CARET CARET CARET CARET CARET CARET** vehicle is ready of an Emissions Test.<br>
Vehicle is ready for an Emission of the LED and build-in beeper provide both visual and audible reminders for emission<br>
Vehen the LED is :<br>
Creen - Indicates that engine systems are ( $\bullet$ AT 38<br>
Figure 4-30 Sample Diagnostic Menu Screen<br>
ed LED and build-in beeper provide both visual and audible reminders for emission<br>
and DTCs. Below is the intepretation of the LED and build-in beeper.<br>
the LED is :<br> Figure 4-30 Sample Diagnostic Menu Screen<br>
LED and build-in beeper provide both visual and audible reminders for emission<br>
d DTCs. Below is the intepretation of the LED and build-in beeper.<br>
e LED is :<br>
e LED is :<br>
torse e Figure 4-30 Sample Diagnostic Menu Screen<br>
red LED and build-in beeper provide both visual and audible reminders for emission<br>
k and DTCs. Below is the intepretation of the LED and build-in beeper.<br>
n the LED is :<br>
reen - Figure 4-30 Sample Diagnostic Menu Screen<br>LED and build-in beeper provide both visual and audible reminders for emission<br>and DTCs. Below is the intepretation of the LED and build-in beeper.<br>e LED is :<br>n - Indicates that en
- -
	-
- Show the matrix of the MIL I spends on the MIL is velocite's instrument panel will light steady. The problem that is causing<br>tion of Red LED should be fixed before an Emissions Test or driving the ver-<br>per works with the c rigue 4-30 Sample Diaguiosic wiend Scient<br>
Solored LED and build-in beeper provide both visual and audible reminders for emission<br>
heck and DTCs. Below is the intepretation of the LED and build-in beeper.<br>
Vhen the LED is eck and DTCs. Below is the intepretation of the LED and build-in beeper.<br>
en the LED is :<br>
Green - Indicates that engine systems are "OK" and working properply (the number of<br>
Montitors equipped with the vehicle which have nen the LED is :<br>
Green - Indicates that engine systems are "OK" and working properply (the number of<br>
Monitors equipped with the vehicle which have run and performed their self-diagnostic<br>
testing is in the allowed range. From the vehicle state that engine systems are "OK" and working properply (the number of<br>
Green - Indicates that engine with the vehicle which have run and performed their self-diagnostic<br>
testing is in the allowed range. further. The total is the public state of the colored LED simultaneous, as an assistance to reflect the I/M<br>Readiness test results with the colored and pending DTCs exist. The<br>vehicle is ready for an Emissions Test.<br>• Yellow - The Figure 2.1 and the colored are princing and the colored are princing and the colored are princing DTCs exist. Please check the I/M Readiness test result so Read Codes function to view detailed codes information.<br>
(2) Some

- 
- 

 $\blacktriangleright$ 

● Red - four short beeps.<br>
.<br>
built-in beeper which makes different tones corresponding to distant<br>
built-le when the test is performed while driving or in bright area **NOTE**<br>The built-in beeper which makes different tones corresponding to different LED indicators is • Red - four short beeps.<br>
The built-in beeper which makes different tones corresponding to different LED indicators is<br>
invaluable when the test is performed while driving or in bright areas where LED illumination<br>
any no • Red - four short beeps.<br> **ITE**<br>
The built-in beeper which makes different tones corresponding to different LED indicators is<br>
invaluable when the test is performed while driving or in bright areas where LED illumination<br> • Red - four short beeps.<br>
The built-in beeper which makes different tones corresponding to different LED indicators is<br>
invaluable when the test is performed while driving or in bright areas where LED illumination<br>
may no • Red - four short beeps.<br> **NOTE**<br>
The built-in beeper which makes different tones corresponding to different LED indicators is<br>
invaluable when the test is performed while driving or in bright areas where LED illumination • Red - four short beeps.<br> **ENTE**<br>
The built-in beeper which makes different tones corresponding to different LED indicators is<br>
invaluable when the test is performed while driving or in bright areas where LED illumination • Red - four short beeps.<br> **OTE**<br>
The built-in beeper which makes different tones corresponding to different LED indicate<br>
invaluable when the test is performed while driving or in bright areas where LED illumin<br>
may not b

- -

![](_page_23_Picture_5.jpeg)

![](_page_23_Picture_114.jpeg)

![](_page_23_Picture_115.jpeg)

![](_page_24_Picture_124.jpeg)

![](_page_24_Picture_125.jpeg)

The O2 **Monitor Test**<br>
Trigure 4-33 Sample IM Readiness Screen 2<br> **O2 Monitor Test**<br>
OBD II regulations require certain vehicles monitor and test oxygen (O2) sensors to isolate fuel<br>
and emissions related faults. The O2 Mo EVAP<br>
IF the vehicles Screen 2<br> **O2 Monitor Test**<br>
OBD II regulations require certain vehicles monitor and test oxygen (O2) sensors to isolate fuel<br>
and emissions related faults. The O2 Monitor Test function is used to ret Figure 4-33 Sample IM Readiness Scre<br> **C2 Monitor Test**<br>
CBD II regulations require certain vehicles monitor and test of<br>
and emissions related faults. The O2 Monitor Test function is<br>
sensors monitor test results.<br>
The O2 Figure 4-33 Sample IM Readiness Screen 2<br> **O2 Monitor Test**<br>
OBD II regulations require certain vehicles monitor and test oxygen (<br>
and emissions related faults. The O2 Monitor Test function is used to<br>
sensors monitor tes 1.1990 The cample introduced calculations of O2) sensors to isolate fuel<br>
2.02 Monitor Test<br>
2.02 Monitor Test function is used to retrieve completed O2<br>
1.1990 Sensors monitor test results.<br>
The O2 Monitor Test function i **EXECUTE THEST**<br> **ENTER AND II regulations require certain vehicles monitor and test oxygen (O2) sensors to isolate fuel<br>
ansisons related faults. The O2 Monitor Test function is used to retrieve completed O2<br>
ensors monit** 

### $\blacksquare$

![](_page_24_Picture_126.jpeg)

![](_page_25_Picture_0.jpeg)

![](_page_25_Picture_85.jpeg)

|                                                                                                    | Figure 4-36 Sample O2 Bank1 Sensor 1 Screen |     |  |
|----------------------------------------------------------------------------------------------------|---------------------------------------------|-----|--|
| 4. Press <b>ENTER</b> key to view data of selection.                                                                                                    |                                             |     |  |
|                                                                                                    | \$81                                        | 1/4 |  |
| Module                                                                                                    | \$10                                        |     |  |
| <b>Test Value</b>                                                                                                    | 15                                          |     |  |
| Min Limit                                                                                                    | $\Omega$                                    |     |  |
| <b>Max Limit</b>                                                                                                    | 255                                         |     |  |
|                                                                                                    |                                             |     |  |
|                                                                                                    |                                             |     |  |
|                                                                                                    |                                             |     |  |
|                                                                                                    | Figure 4-37 Sample data of \$81 screen      |     |  |
| 5. Press the <b>BACK</b> key to exit and return.                                                                                                    |                                             |     |  |
|                                                                                                    |                                             |     |  |
| 4.7 On-Board Monitor Test                                                                                                    |                                             |     |  |
| The On-Board Monitor Test function is useful after servicing or after clearing a vehicle ECU's<br>memory. It receives test results for emission-related powertrain components and systems that<br>are not continuously monitored for Non-CAN vehicles. And for CAN vehicles, it receives test data<br>for emission-related powertrain components and systems that are and are not continuously |                                             |     |  |

**Monitor Test**<br>
Monitor Test function is useful after servicing or after clearing a vehicle ECU's<br>
ives test results for emission-related powertrain components and systems tha<br>
usly monitored for Non-CAN vehicles. And for Max Limit<br>
Max Limit<br>
Max Limit<br>
Figure 4-37 Sample data of \$81 screen<br>
5. Press the BACK key to exit and return.<br> **On-Board Monitor Test**<br>
The On-Board Monitor Test function is useful after servicing or after clearing a v Figure 4-37 Sample data of \$81 screen<br>
For emission-related powertrain components and systems that<br>
The On-Board Monitor Test function is useful after servicing or after clearing a vehicle ECU's<br>
memory. It receives test r

**NOTE**

- $\blacktriangleright$
- Test results do not necessarily indicate a faulty component or system.<br>To request on-board monitor test results:<br>1. Use the UP/DOWN key to highlight On-Board Monitor Test from Diagnostic Menu and press Test results do not necessarily indicate a faulty component or system.<br>To request on-board monitor test results:<br>1. Use the UP/DOWN key to highlight On-Board Monitor Test from Diagnostic<br>the ENTER key. Test results do not necessarily indicate a faulty component or system.<br>
To request on-board monitor test results:<br>
1. Use the **UP/DOWN** key to highlight **On-Board Monitor Test** from Diagnostic Menu and press<br>
the **ENTER** k the **ENTER** key.

![](_page_26_Picture_3.jpeg)

![](_page_26_Picture_112.jpeg)

![](_page_26_Picture_113.jpeg)

Figure 4-40 Sample CAN venicle test screen<br>
OWN key to highlight a test group and press the **ENTER** key to confirm. A scr<br>
the selected sensor displays. Use the up and down arrow keys to scroll throu<br>
lines, and left and r EGR MON B2S1<br>
EGR MON B2S2<br>
Catalyst Mon. B1<br>
Catalyst Mon. B2<br>
EGR Monitor Bank 1<br>
Figure 4-40 Sample CAN vehicle test screen<br>
Use the UP/DOWN key to highlight a test group and press the ENTER key to confirm. A screen<br>
ow EGR MON B2S1<br>
EGR MON B2S2<br>
Catalyst Mon. B1<br>
Catalyst Mon. B2<br>
EGR Monitor Bank 1<br>
Figure 4-40 Sample CAN vehicle test screen<br>
Sise the UP/DOWN key to highlight a test group and press the ENTER key to confirm. A screen<br>
w

Or

![](_page_27_Picture_0.jpeg)

![](_page_27_Picture_34.jpeg)

![](_page_27_Picture_35.jpeg)

**4.8 Component Test**<br>
Component Test allows the code reader to control operation of vehicle components, test<br>
SURGERED VERTIGATION COLORED VANIS OPERATION CONTROL<br>
SOME SOME MOTE Component Test<br>
Component Test allows the code reader to control operation of vehicle components, tests or systems. **Component Test**<br>
Component Test allows the code reader to control operation of vehicle<br>
systems.<br>
NOTE<br>
Some manufacturers do not allow tools to control vehicle systems.<br>
The manufacturer sets the criteria to automaticall

- NOTE<br>• Some manufacturers do not allow tools to control vehicle systems.
- **Component Test**<br>
Component Test allows the code reader to control operation of vehicle components, tests or<br>
systems.<br>
 The manufacturers do not allow tools to control vehicle systems.<br>
 The manufacturer sets the criter **Component Test**<br>
Component Test allows the code reader to control operation of vehicle components, tests or<br>
systems.<br> **NOTE**<br>
Some manufacturers do not allow tools to control vehicle systems.<br>
The manufacturer sets the c **EXECUTE:**<br> **ENTER KEY ALL STAND SOME CONTRER AND SET AND SERVENT SERVENT SCREEN SOME MANUSCRET SOME MANUSCRET SUPPOSE THE<br>
STATE MANUSCRET SERVER THE MANUSCRET SUPPOSE THE MANUSCRET SUPPOSE USE A DEPTOM A component test:<br>**

![](_page_28_Picture_5.jpeg)

![](_page_28_Picture_171.jpeg)

![](_page_28_Picture_172.jpeg)

Figure 4-44 Sample Component test screen<br>
3. Press the BACK key to exit and return.<br> **Request Vehicle Information**<br>
Software version in vehicle state were vehicle's VIN number, calibration ID(s) which identifies<br>
software Figure 4-44 Sample Component test screen<br>
S. Press the **BACK** key to exit and return.<br> **Request Vehicle Information**<br>
Vehicle Information allows to request the vehicle's VIN number, calibration ID(s) which identifies<br>
soft Figure 4-44 Sample Component test screen<br>
3. Press the BACK key to exit and return.<br> **Request Vehicle Information**<br>
Vehicle Information allows to request the vehicle's VIN number, calibration ID(s) which identifies<br>
softwa

nton allows to request the venicle s VIN number, calibration ID(s) which identif<br>i in vehicle control module(s), calibration verification numbers (CVN(s)) and<br>nce tracking on model year 2000 and newer OBD II compliant vehi Figure 4-44 Sample Component test screen<br>3. Press the **BACK** key to exit and return.<br>**Request Vehicle Information**<br>Vehicle Information allows to request the vehicle's VIN number, calibration ID(s) which identifies<br>software Figure 4-44 Sample Component test screen<br>3. Press the **BACK** key to exit and return.<br>**Request Vehicle Information**<br>Vehicle Information allows to request the vehicle's VIN number, calibration ID(s) wt<br>software version in ve

**NOTE**

Available options will vary depending on the vehicle under test.<br>To request vehicle information:<br>1. Use the UP/DOWN key to highlight Vehicle Info. from Diagnostic Menu and press the ENTER Available options will vary depending on the vehicle under test.<br>To request vehicle information:<br>1. Use the UP/DOWN key to highlight Vehicle Info. from Diagnos<br>key. Available options will vary depending on the vehicle under test.<br>
To request vehicle information:<br>
1. Use the **UP/DOWN** key to highlight **Vehicle Info.** from Diagnostic Menu and press the **ENTER**<br>
Rey.<br>
Diagnostic Menu 9/1 key.

![](_page_29_Picture_3.jpeg)

![](_page_29_Picture_106.jpeg)

![](_page_29_Picture_9.jpeg)

The code reader identifies module IDs and communication protocols for OBD2 modules in the<br>vehicle.<br>To view module IDs and communication types:<br>1. Use the **UP/DOWN** key to highlight **Modules Present** from Diagnostic Menu an vehicle. The code reader identifies module IDs and communication protocols for OBD2 module<br>vehicle.<br>To view module IDs and communication types:<br>1. Use the UP/DOWN key to highlight Modules Present from Diagnostic Menu and pre<br>ENTER The code reader identifies module IDs and communication protocols for OBD2 modules in the vehicle.<br>
To view module IDs and communication types:<br>
1. Use the **UP/DOWN** key to highlight **Modules Present** from Diagnostic Menu

 $\blacktriangleright$ 

**ENTER** key.

![](_page_30_Picture_3.jpeg)

![](_page_30_Picture_125.jpeg)

Figure 4-49 Sample Module Preser<br>
3. Press the BACK key to exit and return.<br> **DTC Lookup menus allows to request DTC definitions sto**<br>
To Look up DTCs:<br>
. Use the **LEFT/RIGHT** key to highlight **DTC Lookup** from<br>
key. Figure 4-49 Sample Module Present Screen<br>
1. Press the **BACK** key to exit and return.<br> **DTC Lookup** menus allows to request DTC definitions stored in the code reader.<br>
To Look up DTCs:<br>
1. Use the LEFT/RIGHT key to highlig 1. Use the LEFT/RIGHT key to highlight DTC Lookup from Home Screen and press the ENTER<br>key.

![](_page_31_Picture_0.jpeg)

![](_page_31_Picture_85.jpeg)

**Figure 5-2 Sample DTC Lookup Screen**<br>
A screen with code number and its definition displays. If definition could not be found (SAE or<br>
Manufacturer Specific), the code reader displays <sup>-</sup> DTC definition could not be found

![](_page_31_Picture_6.jpeg)

Figure 5-3 Sample Trouble Codes Screen<br>
Mata<br>
ption leads to screens for review of recorded test results.<br>
32<br>
NT301 OBDII/EOBD Code Reader User's Guide\_English Version\_V1.00

To review recorded data:<br>I. Use the LEFT/RIGHT key to highlight Review Data from home key. 1. Use the **LEFT/RIGHT** key to highlight **Review Data** from home screen and press the **ENTER**<br>
key. key.

![](_page_32_Picture_2.jpeg)

![](_page_32_Picture_213.jpeg)

Figure 6-2 Sample Playback Screen<br>
S. Use the UP/DOWN key to highlight an optional record and press the ENTER key. Details of the<br>
test record displays. View and analysis the recorded information, then press BACK to exit.<br> Figure 6-2 Sample Playback Screen<br>
S. Use the UP/DOWN key to highlight an optional record and press the ENTER key. Details of the<br>
test record displays. View and analysis the recorded information, then press BACK to exit.<br> Figure 6-2 Sample Playbachtron State of Bignary S. Use the UP/DOWN key to highlight an optional record test record displays. View and analysis the recorded test record displays. View and analysis the recorded of the record Figure 6-2 Sample Playback Scr<br>
Use the **UP/DOWN** key to highlight an optional record and<br>
test record displays. View and analysis the recorded inform<br> **Stem Setup**<br>
is section illustrates how to program the code reader to Use the UP/DOWN key to highlight an optional record<br>test record displays. View and analysis the recorded in<br>
Stern Settup<br>
is section illustrates how to program the code reader t<br>
ihen Setup application is selected, a menu **Stem Setup**<br>
Stem Setup<br>
Stem Setup<br>
is section illustrates how to program the code reader to mean<br>
then Setup<br>
application is selected, a menu with available se<br>
pically include:<br>
Configure monitors<br>
Configure monitors<br> Figure 6-2 Sample Playback Screen<br>
3. Use the **UP/DOWN** key to highlight an optional record and press the **ENTER**<br>
test record displays. View and analysis the recorded information, then press I<br> **7.1 System Setup**<br>
This s This section illustrates how to program the code reader to meet your specific needs.<br>
When Setup application is selected, a menu with available service options displays. Menu options<br>
ypically include:<br>
• Lonfigure monitor This section individues now to program the code reader to meet yo<br>
When Setup application is selected, a menu with available service<br>
virtually include:<br>
• Language<br>
• Configure monitors<br>
• Unit of measure<br>
• Key Beep Set<br> Viewell Setupe approach on the **LEFT/RIGHT** key to highlight Setup from home screen and press the **ENTER** key.<br>
1. Use the LEFT/RIGHT key to highlight **Setup** from home screen and press the **ENTER** key.<br>
1. Use the LEFT/R

- 
- 
- 
- 
- 
- 

THE MAND AGREET CORRECTED AGREET AND RESPONSED A SCREED AND READ THAND AND READ THAND AND THE SUMMORE STRIGHT A Rey.<br>THIGHT Key to highlight Setup from home screen and press the ENTER key.<br>33<br>NT301 OBDII/EOBD Code Reader U

![](_page_33_Picture_0.jpeg)

![](_page_33_Picture_104.jpeg)

![](_page_33_Picture_6.jpeg)

**Monitors**<br>ws the users to configure the monitors required to test spark ignition<br>ition, the number of monitors to pass diagnosis, and restore the default sett<br>pically include:<br>equired Monitors<br>IGN Required Monitors<br>Monito Figure 7-2 Sample Language Selection Screen<br> **Configure Monitors**<br>
his menu allows the users to configure the monitors required to test<br>
propression ignition, the number of monitors to pass diagnosis, and restore<br> **Compres** Figure 7-2 Sample Language Selection<br> **Configure Monitors**<br>
his menu allows the users to configure the monitors repression ignition, the number of monitors to pass diagnometries<br> **Example 1998** include:<br>
• Spark IGN Requir

- 
- 
- 

**• Reset Factory Default**<br>here are two different types of monitors: continuous and nor<br>re different in design from the non-continuous monitors.<br>postantly tested and evaluated by the car's computer while the • Reset Factory Default<br>There are two different types of monitors: continuous and non-continuous. Continuous monitors<br>are different in design from the non-continuous monitors. Continuous monitors are being<br>constantly teste • Reset Factory Default<br>There are two different types of monitors: continuous and non-continuous. Continuous monitors<br>are different in design from the non-continuous monitors. Continuous monitors are being<br>constantly teste • Reset Factory Default<br>There are two different types of monitors: continuous and non-continuous. Continuous monitors<br>are different in design from the non-continuous monitors. Continuous monitors are being<br>constantly teste • Reset Factory Default<br>There are two different types of monitors: continued<br>are different in design from the non-continue<br>constantly tested and evaluated by the car's completed.<br>be completed.<br>Continuous Monitors:<br>• Misfir • Reset Factory Default<br>
There are two different types of monitors: continuous are<br>
are different in design from the non-continuous mor-<br>
constantly tested and evaluated by the car's computer w<br>
non-continuous monitors req • Reset Factory Default<br>
• Reset Factory Default<br>
• e different in design from the non-continuous<br>
• nonstantly tested and evaluated by the car's compute<br>
on-continuous monitors require certain conditions to<br>
• completed.<br> • Reset Factory Default<br>
• Reset Factory Default<br>
here are two different types of monitors: continuous and non-o<br>
e different in design from the non-continuous monitors. C<br>
on-continuous monitors require certain condition • Reset Factory Default<br>
There are two different types of monitors: continuous and no<br>
are different in design from the non-continuous monitors<br>
constantly tested and evaluated by the car's computer while<br>
non-continuous m • Reset Factory Default<br>
There are two different types of monitors: continuous and non-continuous. Continuous monitors<br>
are different in design from the non-continuous monitors. Continuous monitors are being<br>
constantly te There are two different types of monitors: continuous and non-care different in design from the non-continuous monitors. Constantly tested and evaluated by the car's computer while the non-continuous monitors require certa Constantly tested and evaluated by the car's commuter while the car<br>
non-continuous monitors require certain conditions to be met before<br>
be completed.<br>
Continuous Monitors:<br>
• Misfire<br>
• Fuel System<br>
• Comprehensive Compo

- 
- 
- 

### **NOTE**

-Misfire<br>
• Fuel System<br>
• Comprehensive Component<br>
• Comprehensive Component<br> **OTE**<br> **OTE**<br> **OTE**<br> **OTE**<br> **OTE**<br> **OTE**<br> **OTE**<br> **OTE**<br> **OTE**<br> **OTE**<br> **OTE**<br> **OTE**<br> **OTE**<br> **OTE**<br> **OTE**<br> **OTE**<br> **OTE**<br> **OTE**<br> **OREPERENTE AIR I** • Misire<br>• Fuel System<br>• Comprehensive Component<br>
on-Continuous Monitors:<br> **OTE**<br>
on-continuous monitors are different for spark ignition cars (gasoline engines) and compressic<br>
nition card (diesel engines).<br>
• Catalyst ( Non-Continuous Monitors:<br>
NOTE<br>
Non-continuous monitors are different for spark ignition cars (gasoline engin<br>
ignition card (diesel engines).<br>
Spark ignition vehicles (Gas)<br>
Catalyst<br>
Coxygen (O2) Sensor<br>
Coxygen (O2) Sen

- 
- 
- 
- 
- 
- 
- 

- 
- 
- 
- 
- 

Þ

oark ignition vehicles (Gas)<br>
• Catalyst (CAT)<br>
• Heated Catalyst<br>
• Evaporative (EVAP) System<br>
• Secondary Air System<br>
• Oxygen (O2) Sensor<br>
• Oxygen Sensor Heater<br>
• EGR (Exhaust Gas Recirculation) and/or VVT System<br>
omp • Feature Cataryst<br>
• Evaporative (EVAP) System<br>
• Secondary Air System<br>
• Oxygen (O2) Sensor<br>
• Oxygen Sensor Heater<br>
• EGR (Exhaust Gas Recirculation) and/or VVT System<br>
Compression ignition vehicles (Diesel)<br>
• NMHC Cat • Secondary Air System<br>• Oxygen (O2) Sensor<br>• Oxygen Sensor Heater<br>• EGR (Exhaust Gas Recirculation) and/or VVT System<br>
Compression ignition vehicles (Diesel)<br>• NMHC Catalyst<br>• NOX/SCR After treatment<br>• ESA and/or VVT Sys **Example The School School School School School School School School School School School School School School School School School School School School School Pressure<br>
<b>EGR (Exhaust Gas Recirculation) and/or VVT System**<br>

![](_page_34_Picture_26.jpeg)

![](_page_35_Picture_171.jpeg)

- -
	-

![](_page_35_Picture_7.jpeg)

![](_page_35_Picture_172.jpeg)

NT301 OBDII/EOBD Code Reader User's Guide\_English Version\_V1.00 **NOTE**<br>The number to the upper right corner of display indicates the total number of optional monitors

- 
- **7.2.2 Compression IGN Required** Monitors<br>In this menu, the operators can configure monitors for compression ignition cars (diesel of<br>To configure spark compression required monitors:<br>1. Use the UP/DOWN key to highlight Co **7.2.2 Compression IGN Required** Monitors<br>In this menu, the operators can configure monitors for compression ignition cars (diesel engines).<br>To configure spark compression required monitors:<br>1. Use the UP/DOWN key to highl **2.2 Compression IGN Required** Monitors<br>this menu, the operators can configure monitors for compression ignition cars (diesel er<br>To configure spark compression required monitors:<br>1. Use the UP/DOWN key to highlight Compres 1.2 **Compression IGN Required** Monitors<br>this menu, the operators can configure monitors for compression ignition cars (diesel engines).<br>To configure spark compression required monitors:<br>1. Use the **UP/DOWN** key to thighlig **2 Compression IGN Required** Monitors<br>
s menu, the operators can configure monitors for compression ignition<br>
configure spark compression required monitors:<br>
Use the UP/DOWN key to highlight Compression IGN Required Mon<br>
p

![](_page_36_Picture_155.jpeg)

| <b>DAUN NEY ID CATILET.</b>                                                 |   |                                                                |                                                                                                    |  |
|-----------------------------------------------------------------------------|---|----------------------------------------------------------------|----------------------------------------------------------------------------------------------------|--|
|                                                                             |   | Compression IGN Required Monito 1/9                            |                                                                                                    |  |
|                                                                             | М | <b>MIS</b>                                                     |                                                                                                    |  |
|                                                                             | M | <b>FUEL</b>                                                    |                                                                                                    |  |
|                                                                             | М | <b>CCM</b>                                                     |                                                                                                    |  |
|                                                                             | М | <b>HCCAT</b>                                                   |                                                                                                    |  |
|                                                                             | м | <b>NCAT</b>                                                    |                                                                                                    |  |
|                                                                             | M | <b>BP</b>                                                      |                                                                                                    |  |
|                                                                             | М | EGS                                                            |                                                                                                    |  |
|                                                                             |   | Figure 7-8 Sample Spark IGN Required Monitors Selection Screen |                                                                                                    |  |
| 7.2.3 Allowed INC Monitors<br>3 INC monitors in test.                       |   |                                                                | Emissions tests vary depending on the geographic or regional area in which the vehicle is registered.<br>NT301 provides a more flexible way to meet different standards, which allows the user to select 0, 1, 2, |  |
| $\blacktriangleright$ To configure allowed INC monitors:<br>key to confirm. |   |                                                                | $-$ 1. Use the UP/DOWN key to highlight Allowed INC Monitors from the menu and press the ENTER                                                                                                    |  |
|                                                                             |   |                                                                |                                                                                                    |  |

1. Use the **UP/DOWN** key to highlight **Allowed INC Monitors**<br>
1.3 **Allowed INC Monitors**<br>
1.301 provides a more flexible way to meet different standards, which allows the user to select 0, 1, 2,<br>
1. We menu and press the **EXAMPLE 1989 STATES SERVIS AND REAL STATES SERVIS AND SAILOWED INCONDUCTS**<br> **EXAMPLE 1999 SPACE STATES SERVIS SOMETHER AND STATE STATE AND PROVIDE SOME SUBSANCE SUMPLE 2.1 Tonoidors** in test<br>
2.1 provides a more flexible

![](_page_37_Picture_152.jpeg)

![](_page_37_Picture_153.jpeg)

This menu will allow the users to restore the default configuration settings in the Configure Monitors<br> **2.4 Reset Factory Default**<br>
This menu will allow the users to restore the default configuration settings in the Confi Spark IGN Reputer 7-9 Sample Allowed INC Monitors Selection Screen<br>
2.4 Reset Factory Default<br>
This menu will allow the users to restore the default configuration settings in the Configure Monitors<br>
Spark IGN Required Moni <sup>3</sup><br>
Figure 7-9 Sample Allowed INC Monitors Select<br> **2.4 Reset Factory Default**<br>
This menu will allow the users to restore the default configuration s<br>
menu, and delete any customized settings. In this case, it will includ Figure 7-9 Sample Allowed INC Monitors S<br> **Example 2.4 Reset Factory Default**<br>
This menu will allow the users to restore the default configura<br>
nenu, and delete any customized settings. In this case, it will in<br>
Signark IG 1.4 **Reset Factory Default**<br>
1.4 **Reset Factory Default**<br>
1.4 **Reset Factory Default**<br>
1.6 **Example Allowed INC**<br>
1.6 **Example 2.0 ENTER**<br>
1.6 **Example 2.0 ENTER**<br>
1.1 **Use the UP/DOWN** key to highlight **Reset Factory** Figure 7-9 Sample Allowed INC Mo<br> **Reset Factory Default**<br>
Is menu will allow the users to restore the default co<br>
or the default continued with the set of the default continued with<br>
In this case,<br>
In this case,<br>
It is es

![](_page_37_Picture_9.jpeg)

2. A message prompting to reset factory default displays. Answer **Yes** to confirm the request or answer **No** to abort and return.

![](_page_38_Picture_1.jpeg)

![](_page_38_Picture_5.jpeg)

**ENTER** key.

![](_page_38_Picture_8.jpeg)

![](_page_38_Picture_93.jpeg)

Key beep set opens a dialog box that allows you to turn on/off the built-in speaker for key<br>pressing.<br>1. Use the **UP/DOWN** key to highlight **Key beep set** from Setup menu and press the ENTER key. pressing. Key beep set opens a dialog box that allows you to turn on/o<br>pressing.<br>To set the key beep:<br>1. Use the **UP/DOWN** key to highlight **Key beep set** from Se 1. Use the key beep:<br>
1. Use the **UP/DOWN** key to highlight **Key beep set** from Setup menu and press the **ENTER** key.<br>
1. Use the **UP/DOWN** key to highlight **Key beep set** from Setup menu and press the **ENTER** key.<br>
System

![](_page_39_Picture_3.jpeg)

![](_page_39_Picture_177.jpeg)

![](_page_39_Picture_178.jpeg)

![](_page_40_Picture_0.jpeg)

Figure 7-17 Sample Diag Beep Selection Screen<br>
Selection Screen<br>
Selection of the function of the function of the function of the function of<br>
the functionality Test<br>
Clipsplay Test<br>
Selecting Display Test<br>
Display Test<br>
D Figure 7-17 Sample Diag Beep Selection<br>
Tool Self-test<br>
Key beep set opens a dialog box that allows you to check<br>
keypad and LED are working correctly. Typical menu incl<br>
• Display Test<br>
• LED Test<br>
• LED Test<br>
Selecting D **1. Use the propertion of the UP/DOWN** key to highlight **Display Test**<br>
1. Use the UP/DOWN key to highlight **Display Test**<br>
1. Use the **UP/DOWN** key to highlight **Display Test**<br>
1. Use the **UP/DOWN** key to highlight **Displ COOL Self-test**<br>
Express a dialog box that allows you to che<br>
ypad and LED are working correctly. Typical menu in<br>
Display Test<br>
Feypad Test<br>
LED Test<br>
LED Test<br>
LED Test<br>
lecting Display Test<br>
policy.<br>
Let the display:<br>

- 
- 
- 

display.

![](_page_40_Picture_103.jpeg)

![](_page_41_Picture_0.jpeg)

key.

![](_page_41_Picture_109.jpeg)

![](_page_41_Picture_110.jpeg)

1. Use the **UP/DOWN** key to highlight **LCD Test** from Setup menu and press the **ENTER** key to Use the UP/DOWN key to highlight LCD Test from<br>start test. Tool Self-test<br>Display Test

![](_page_42_Picture_1.jpeg)

![](_page_42_Picture_114.jpeg)

Figure 7-23 Sample LED Test Screen<br>4. To quit the test, press the **BACK** key.<br>**OOI Information**<br>Selecting About option opens a screen that show information about your code reader, such as<br>serial number and software version Figure 7-23 Sample LED Test Screen<br>4. To quit the test, press the BACK key.<br>**OOI Information**<br>Selecting About option opens a screen that show information about your c<br>serial number and software version.<br>To view information Figure 7-23 Sample LED Test Screen<br>4. To quit the test, press the BACK key.<br>**COI Information**<br>Selecting About option opens a screen that show information about your code reader:<br>To view information of your code reader:<br>1. Figure 7-23 Sample LED Test Screen<br>
4. To quit the test, press the **BACK** key.<br> **COOL Information**<br>
Selecting About option opens a screen that show information about your code reader, such as<br>
To view information of your c

![](_page_42_Picture_11.jpeg)

![](_page_43_Picture_2.jpeg)

NT Wonder Introduction<br>
NT Wonder is an extremely easy-to-use that is used to update NT301 code reader. Also, it allows you<br>
NT Wonder Introduction<br>
NT Wonder is an extremely easy-to-use that is used to update NT301 code r the vertext recorded in the Setup Tool Information Screen<br>
3. Press the BACK key to exit and return to the Setup menu.<br> **9 NT Wonder Introduction**<br>
NT Wonder is an extremely easy-to-use that is used to update NT301 code re Figure 8-2 Sample Tool Information Screen<br>3. Press the BACK key to exit and return to the Setup menu.<br>**9 NT Wonder Introduction**<br>NT Wonder is an extremely easy-to-use that is used to update NT301 code reader. Also, it allo Trigure 8-2 Sample Tool Information Screen<br>
3. Press the **BACK** key to exit and return to the Setup menu.<br> **9 NT Wonder Introduction**<br>
NT Wonder is an extremely easy-to-use that is used to update NT301 code reader. Also, Press the BACK key to exit and return to the Setup menu<br> **CONCAL CONCAL CONCAL CONCAL CONCAL CONCAL CONCAL CONCAL CONCAL CONCAL CONCAL CONCAL CONCAL CONCAL CONCAL CONCAL CONCAL CONCAL CONCAL CONCAL CONCAL CONCAL CONCAL CON F Wonder Introduction**<br>
Inder is an extremely easy-to-use that is used to update N<br>
Inder corded test results to your PC or laptop for analysis a<br>
DTC, read the manuals as well set up the language and s<br>
tion illustrates **Wonder Introduction**<br>
Inder is an extremely easy-to-use that is used to update NT3<br>
Independent test results to your PC or laptop for analysis and<br>
DTC, read the manuals as well set up the language and sty<br>
Consider to il Figure 8-2 Sample Tool Information Screen<br> **9. NT Wonder Introduction**<br> **9.1 Wonder Introduction**<br>
NT Wonder is an extremely easy-to-use that is used to update NT301 code reader. Also, it allows you<br>
to upload recorded tes NT Wonder is an extremely easy-to-use that is used to update NT301 code reader. Also, it allows you<br>to upload recorded test results to your PC or laptop for analysis and printing. Still, it enables you to<br>search DTC, read NT Wonder is an extremely easy-to-use that is used to update NT301 code reader. Also, it to upload recorded test results to your PC or laptop for analysis and printing. Still, it enables are the manuals as well set up the

- 
- 
- 
- 
- 

Moad recorded test results to your PC or laptop for analysis and printing. Steh DTC, read the manuals as well set up the language and style of the app<br>section illustrates how to use NT Wonder to perform its functions:<br>
• ch DTC, read the manuals as well set up the language and style<br>
section illustrates how to use NT Wonder to perform its function<br>
• Updating the Code Reader<br>
• Printing<br>
• Searching DTC<br>
• Read the manuals<br>
• Update tool s section illustrates how to use NT Wonder to perform its functions:<br>
• Updating the Code Reader<br>
• Printing<br>
• Searching DTC<br>
• Read the manuals<br>
• Update tool settings<br> **Updating the Code Reader**<br>
11 is able to be updated • Updating the Code Reader<br>• Printing<br>• Searching DTC<br>• Read the manuals<br>• Update tool settings<br>**Updating the Code Reader**<br>01 is able to be updated to keep you stay current with<br>the the code reader, you need following tool • Pinting<br>
• Read the manuals<br>
• Update tool settings<br> **9.1 Updating the Code Reader**<br>
NT301 is able to be updated to keep you stay current with the latest development of diagnosis. To<br>
update the code reader, you need fo • Sead the manuals<br>• Read the manuals<br>• Updating the Code Reader<br>01 is able to be updated to keep you stay current with the latest development of diagnosis. To<br>the the code reader, you need following tools:<br>• NT301 OBDII/E • Chatter tool settings<br>
• Chatter tool settings<br>
• Concerned to keep you stay current with the latest defect the code reader, you need following tools:<br>
• NT301 OBDII/EOBD Code Reader<br>
• Chatter Tool NT Wonder<br>
• PC or la **Updating the Code Reader**<br>
01 is able to be updated to keep you stay current with the latest<br>
te the code reader, you need following tools:<br>
• NT301 OBDII/EOBD Code Reader<br>
• Update Tool NT Wonder<br>
• PC or laptop with USB **Updating the Code Reader**<br>
01 is able to be updated to keep you stay current with the latest developme<br>
ate the code reader, you need following tools:<br>
• NT301 OBDI/EOBD Code Reader<br>
• Update Tool NT Wonder<br>
• PC or lapt ● Display: 800\*600 pixel, 16 byte true color display or better

- 
- 
- 
- 

- 
- 
- 
- 
- 
- 

better<br>
Nexter Compixel, 16 byte true color display or better<br>
No pixel, 16 byte true color display or better<br>
NT301 OBDII/EOBD Code Reader User's Guide\_English Version\_V1.00<br>
A4<br>
NT301 OBDII/EOBD Code Reader User's Guide\_ The code reader, you need following tools:<br>
• NT301 OBDII/EOBD Code Reader<br>
• Update Tool NT Wonder<br>
• Cor laptop with USB Ports and Internet explorer<br>
• USB cable<br>
• Cor laptop with USB Ports and Internet explorer<br>
• USB **IMPORTANT** Do not disconnect the code reader from computer, or power off the computer during the process of update tool, PC or laptop must meet the following minimum requirements:<br> **IMPORTANT** Do the use update tool, PC o • NT301 OBDINEOBD Code Reader<br>• Update Tool NT Wonder<br>• PC or laptop with USB Ports and Internet explorer<br>• USB cable<br>To be able to use update tool, PC or laptop must meet th<br>• Operation System: Win98/NT, Win ME, Win2000,<br> • PC or laptop with USB Ports and Internet explorer<br>
• USB cable<br>
To be able to use update tool, PC or laptop must meet the followir<br>
• Operation System: Win98/NT, Win ME, Win2000, Win XP,<br>
• CPU: Intel PIII or better<br>
• R

- 1. Download the update tool NT wonder and update files from our website and save the applications and files in computer disk.<br>2. Unzip the update tool file. Follow instructions on computer screen to install the tool and d Download the update tool NT wonder and update files from our website<br>applications and files in computer disk.<br>Unzip the update tool file. Follow instructions on computer screen to install the to<br>Double click the Q desktop 2. Download the update tool NT wonder and update files from our website and save the<br>applications and files in computer disk.<br>2. Unzip the update tool file. Follow instructions on computer screen to install the tool and d 1. Download the update tool NT wonder and update files from our website and save the applications and files in computer disk.<br>2. Unzip the update tool file. Follow instructions on computer screen to install the tool and dr 1. Download the update tool NT wonder and update files from our website and save the applications and files in computer disk.<br>
2. Unzip the update tool file. Follow instructions on computer screen to install the tool and d 1. Download the update tool NT wonder and update files from our website and save the<br>applications and files in computer disk.<br>2. Unzip the update tool file. Follow instructions on computer screen to install the tool and dr 1. Download the update tool NT wonder and update files from our website and save the applications and files in computer disk.<br>
2. Unzip the update tool file. Follow instructions on computer screen to install the tool and
	-
	-
	-
	-
	-

![](_page_44_Picture_6.jpeg)

### **NOTE**

device.

Version of the code reader and read the latest software version from the server. If any new version of the code reader and read the latest software version from the server. If any new version of the code reader and read th MOTE<br>
Trigure 9-1 Sample Update Mode Screen<br>
MOTE<br>
After entering update mode successfully, there are two different ways for you to update the<br>
device.<br>
• Update online: With internet connection, the tool NT Wonder automat Version of the code reader and read the latest solidar Content of the property of the server of the content of the code reader and read the latest software version from diagnosis software found, it will automatically upgra

**EXPRED THE CONDUCT CONDUCT CONDUCT CONDUCT CONDUCT CONDUCT CONDUCT CONDUCT CONDUCT CONDUCT CONDUCT CONDUCT CONDUCT CONDUCT CONDUCT CONDUCT CONDUCT CONDUCT CONDUCT CONDUCT CONDUCT CONDUCT CONDUCT CONDUCT CONDUCT CONDUCT CO** Successful online update. The successfully, there are two different ways for you to update the After entering update mode successfully, there are two different ways for you to update the device.<br>
• Update online: With inte These local files automatically and display them in a list. Ticking one of them will lead to an update process averation of the code reader and read the latest software version from the server. If any new version of the co **Processed and the second any file in the second any file in the second of the content energy of the device.**<br> **Process Contrigue Control** energy the second of the device.<br> **Process Contrigue Control** energy the second of THE After entering update mode successfully, there are two different ways for you to update the device.<br>
• Update online: With internet connection, the tool NT Wonder automatically detects the software version of the code

conditions.

![](_page_44_Picture_13.jpeg)

![](_page_45_Picture_0.jpeg)

![](_page_45_Picture_6.jpeg)

- 
- 

![](_page_45_Picture_10.jpeg)

Print Data<br>
Figure 9-5 Sample Home Screen Function<br>
OWN key to select desired data to print. If all recorded data to be printed, use<br>
y to select Print All Data.<br>
46<br>
NT301 OBDII/EOBD Code Reader User's Guide\_English Versi

![](_page_46_Picture_136.jpeg)

![](_page_46_Picture_137.jpeg)

The printing DTC<br>
1. Download and launch NT Wonder as instructed on page 44 of 9.1 **Updating the Code Reader**.<br>
1. Download and launch NT Wonder as instructed on page 44 of 9.1 **Updating the Code Reader**.<br>
2. Start the pri Figure 9-7 Sample Printing Data Screen.<br> **Searching DTC**<br> **Searching DTC**<br>
Searching DTC<br>
Searching DTC<br>
Searching DTC<br>
arch DTC:<br>
arch DTC:<br>
2. Start the printing application by clicking the Search DTC Button from the men

![](_page_46_Picture_11.jpeg)

- User Manual option opens a screen that allows you to read the manual in PDF format.<br>To read the manual:<br>2. Activate the application by clicking the User Manual Button from the menu User Manual option opens a screen that allows you to rea<br>To read the manual:<br>
1. Download and launch NT Wonder as instructed or<br>
2. Activate the application by clicking the User Manu<br>
3. Double click to open the manual you Manual option opens a screen that allows you to read the manual in PDF format.<br>
ad the manual:<br>
1. Download and launch NT Wonder as instructed on page 43 of 9.1 **Updating the Code Reader**.<br>
2. Activate the application by c Manual option opens a screen that allows you to read the manual in PDF format.<br>
ad the manual:<br>
1. Download and launch NT Wonder as instructed on page 43 of 9.1 **Updating the Code Rea**<br>
2. Activate the application by click
	-

![](_page_47_Picture_4.jpeg)

- 3. Select the language and the style you want from the step of the tool. Still, it offers<br>3. Select **TOOI Settings**<br>3. Select the language and style of the tool. Still, it offers<br>3. Select the update tool:<br>3. Nowhold and l Figure 9-9 Sample User Manual Screen<br> **Update Tool Settings**<br>
to Figure 9-9 Sample User Manual Screen<br>
to the tool. Still, it offers<br>
to for you to automatically check the update files from the server.<br>
1. Download and lau Figure 9-9 Sample User<br>
Figure 9-9 Sample User<br>
Soption opens a screen that allows you to set the<br>
on for you to automatically check the update files<br>
up the update tool:<br>
Download and launch NT Wonder as instructed<br>
Selec
	-
	-

![](_page_47_Picture_12.jpeg)